STATE OF NEW YORK DEPARTMENT OF HEALTH

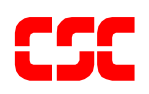

# eMedNY **MEVS Provider Manual**

# **TABLE OF CONTENTS**

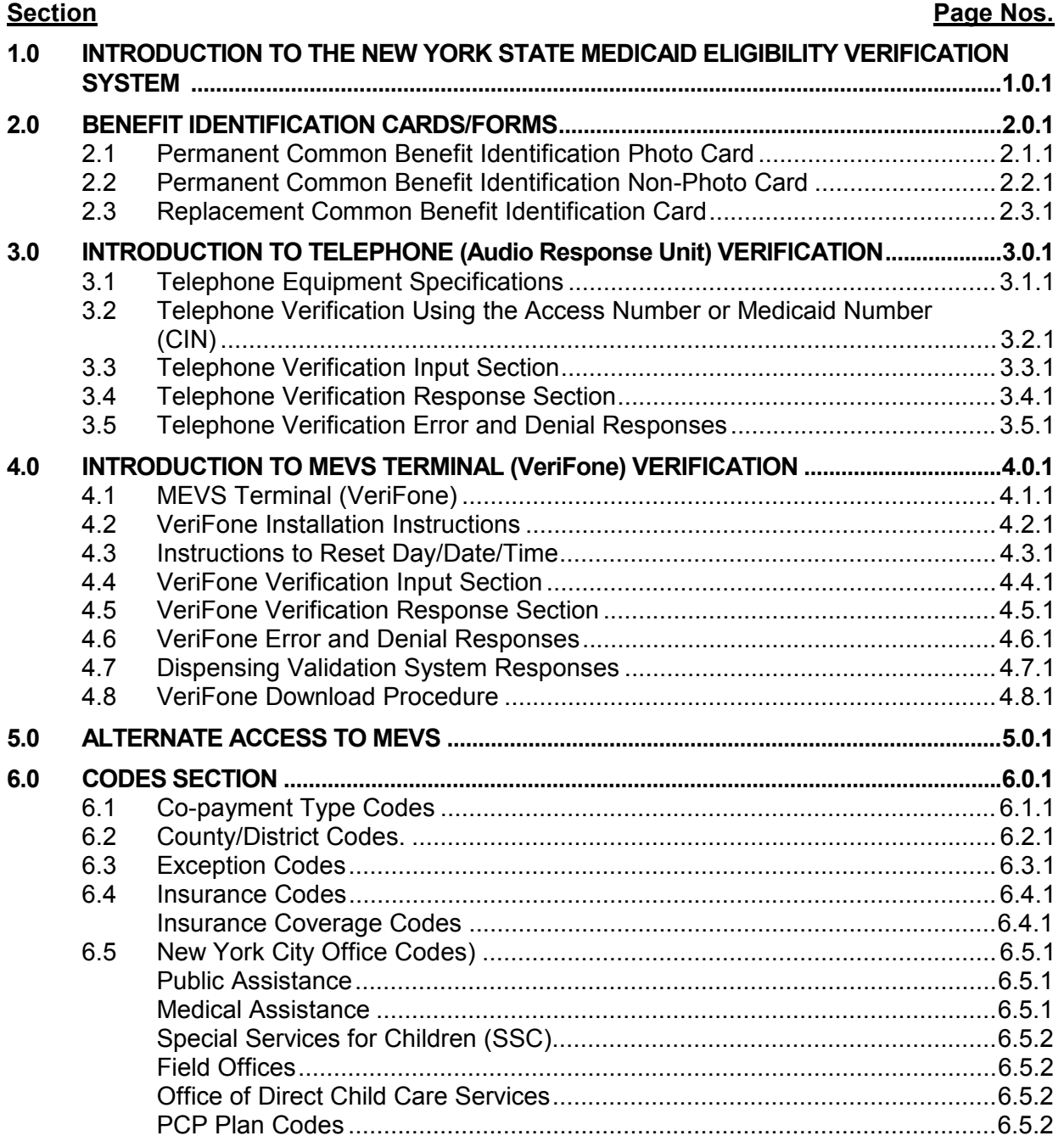

## <span id="page-2-0"></span>**1.0 INTRODUCTION TO THE NEW YORK STATE MEDICAID ELIGIBILITY VERIFICATION SYSTEM** (Rev. 11/02)

 New York State operates a Medicaid Eligibility Verification System (MEVS) as a method for providers to verify recipient eligibility prior to provision of Medicaid services. The Identification Card does not constitute full authorization for provision of medical services and supplies. A recipient must present an official Common Benefit Identification Card to the provider when requesting services. The verification process through MEVS must be completed to determine the recipient's eligibility for Medicaid services and supplies. A provider not verifying eligibility prior to provision of services will risk the possibility of nonpayment for those services. In some instances, a provider not obtaining a service authorization prior to submitting a claim will be denied payment.

 The verification process through MEVS can be accessed using one of the following methods:

- the MEVS Terminal (VeriFone).
- a telephone verification process (Audio Response Unit).
- alternate access methods: (CPU-CPU link, batch transmission and PC-Host link).

Information available through MEVS will provide you with:

- The eligibility status for a Medicaid recipient for a specific date (today or prior to today).
- The county having financial responsibility for the recipient (used to determine the contact office for prior approval and prior authorization.)
- Any Medicare, third party insurance or HMO coverage that a recipient may have for the date of service.
- Any limitations on coverage which may exist for the recipient through Utilization Threshold (UT) or Post and Clear (PC) programs and the necessary service authorizations, if applicable.
- Any restrictions to primary providers or exception codes, which further clarify a recipient's eligibility.
- Co-payment information.
- Dispensing Validation Numbers (DVS) for certain Drugs, Durable Medical Equipment, and Dental Services. (Not available via telephone access.)
- The ability to verify or cancel a previously obtained Service Authorization (SA) (not available via ARU).

 The above information is not available on the Common Benefit Identification Card issued to the recipient.

MEVS is convenient and easy to use; it is available 24 hours a day, seven days a week.

 MEVS is accurate; it provides current eligibility status information for all Medicaid recipients and is updated on a daily basis.

 MEVS is responsive; verification information is given in clear, concise and understandable messages.

 MEVS should result in a reduction of claims pending or denied due to Medicaid eligibility problems.

 This manual is designed to familiarize you with MEVS. The manual contains different sections discussing the Common Benefit Identification Card, the verification equipment, procedures for verification, a description of eligibility responses, definitions of codes, and descriptions of alternate access methods.

# <span id="page-4-0"></span>**2.0 BENEFIT IDENTIFICATION CARDS/FORMS** (Rev. 11/02)

The Benefit Identification Cards with which you will need to become familiar are:

- a CBIC permanent plastic photo card.
- a CBIC permanent plastic non-photo card.
- a replacement paper card.

 Presentation of a Benefit Identification Card alone is not sufficient proof that a recipient is eligible for services. Each of the Benefit Identification Cards must be used in conjunction with the electronic verification process. If you do not verify the eligibility of each recipient each time services are requested, you will risk the possibility of nonpayment for services which you provide.

 In addition, there is a Temporary Medicaid Authorization Form which constitutes full coverage for medical services and does not need to be verified via the electronic process. The following is a detailed description of the Temporary Medicaid Authorization Form and each of the cards.

# **Temporary Medicaid Authorization Form**

 In some circumstances, the recipient may present you with a Temporary Medicaid Authorization (TMA) Form DSS-2831A (not pictured). This authorization is issued by the Local Department of Social Services when the recipient has an immediate medical need and a permanent plastic card has not been received by the recipient. The Temporary Medicaid Authorization Form is a guarantee of eligibility and is valid for 15 days. If presented with the authorization form after the time frame specified, the recipient should be requested to present his/her permanent Common Benefit Identification Card.

 Providers should always make a copy of the TMA form for their records. Since an eligibility record is not sent to the eMedNY contractor until the CBIC Card is generated, the MEVS system will not have eligibility data for a recipient in TMA status. Note that any claim submitted for payment may pend waiting for the eligibility to be updated. If the final adjudication of the claim results in a denial for recipient eligibility, please contact the New York State Department of Health, Office of Medicaid Management, Local District Support. The phone number for inquiries on TMA issues for recipients residing Upstate is (518)- 474-8216. For New York City recipient TMA issues, the number is (212) 268-6855.

## <span id="page-5-0"></span>**2.1 Permanent Common Benefit Identification Photo Card** (Rev. 11/02)

 The Permanent Common Benefit Identification Photo Card is a permanent plastic card issued to recipients as determined by the Local Department of Social Services. This permanent card has no expiration date. Eligibility must be verified using the MEVS system.

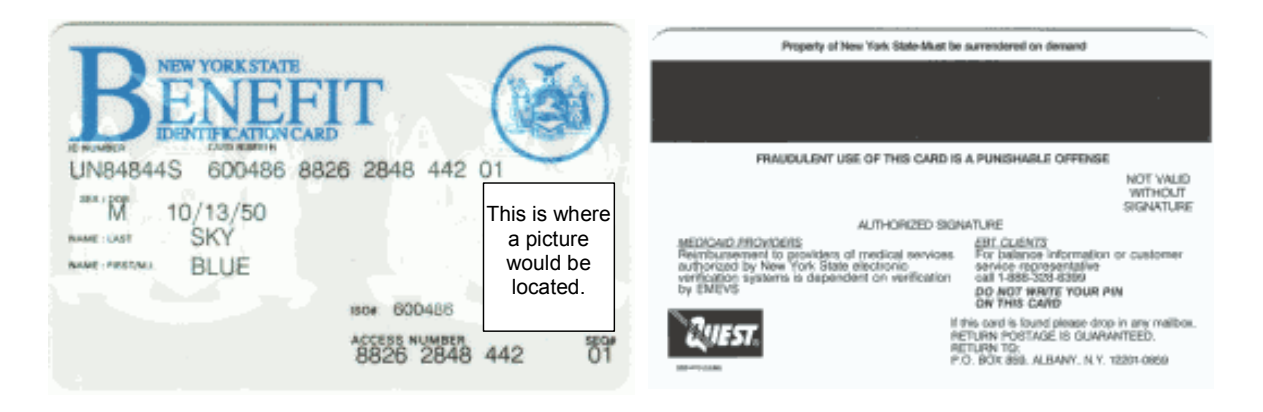

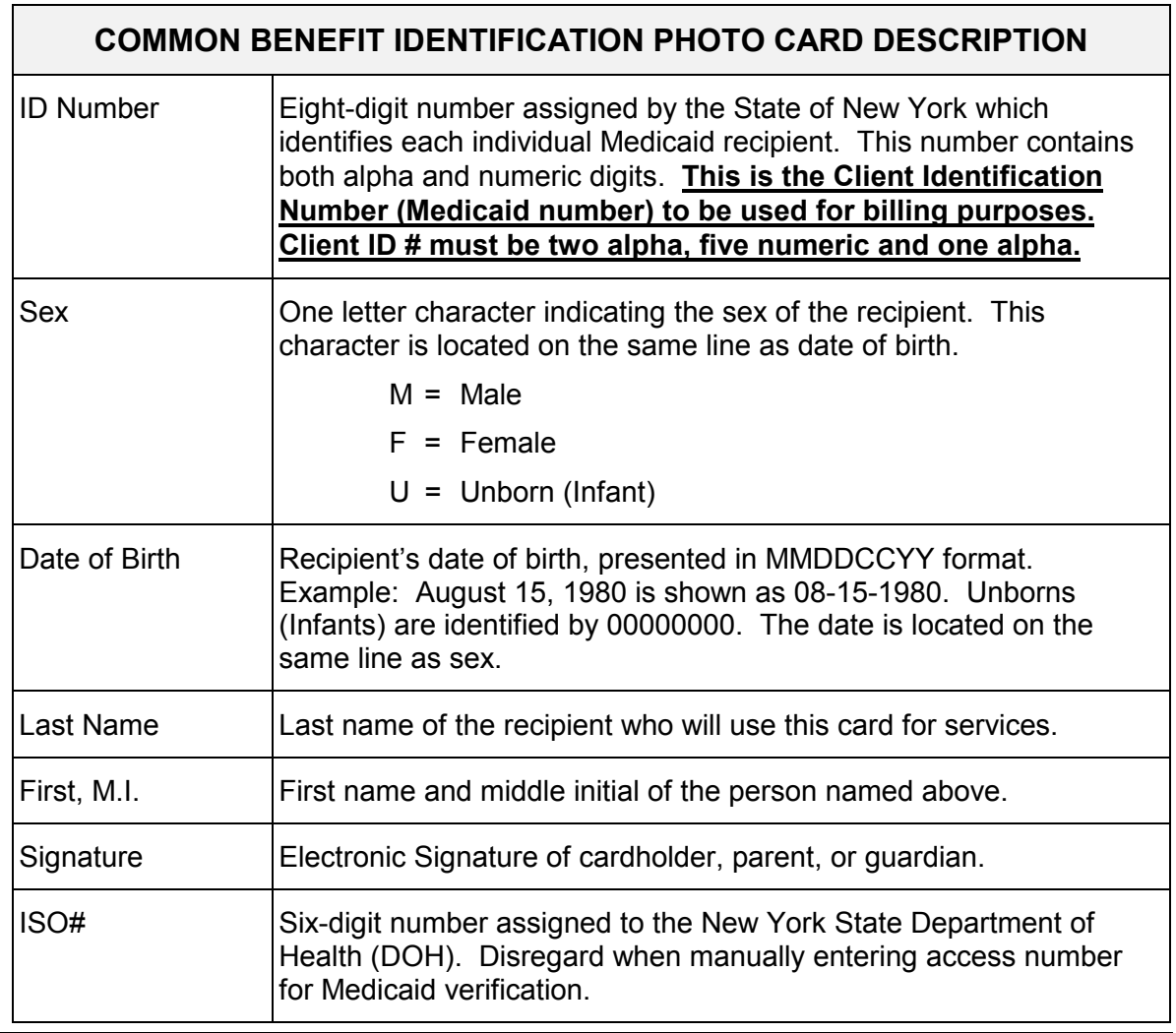

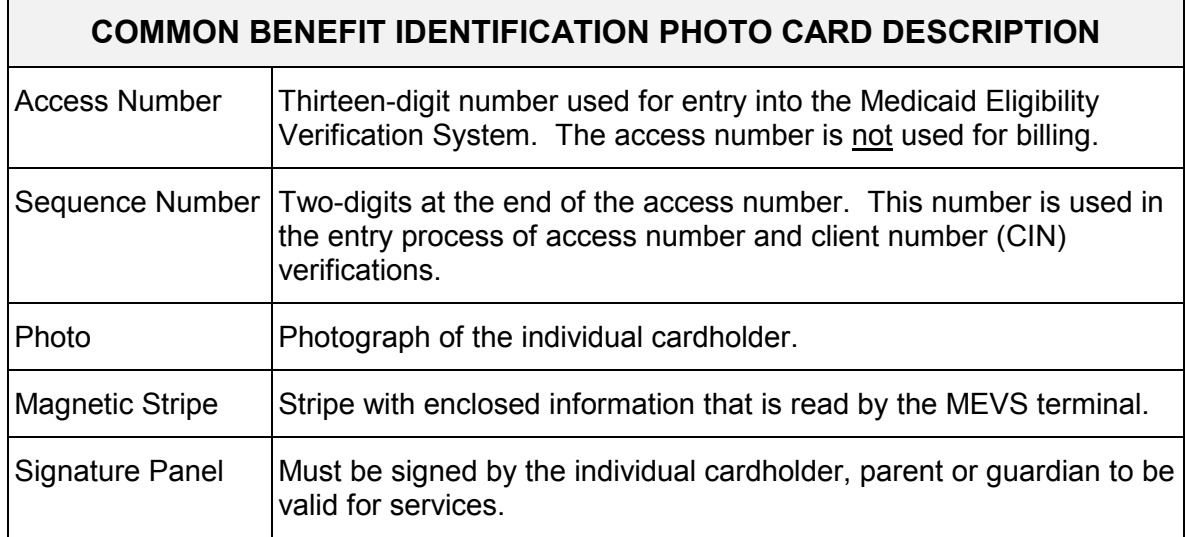

#### <span id="page-7-0"></span>**2.2 Permanent Common Benefit Identification Non-Photo Card** (Rev. 11/02)

 The Common Benefit Identification Non-Photo Card is a permanent plastic card issued to recipients as determined by the Local Department of Social Services. This permanent card has no expiration date. Eligibility must be verified using the MEVS system.

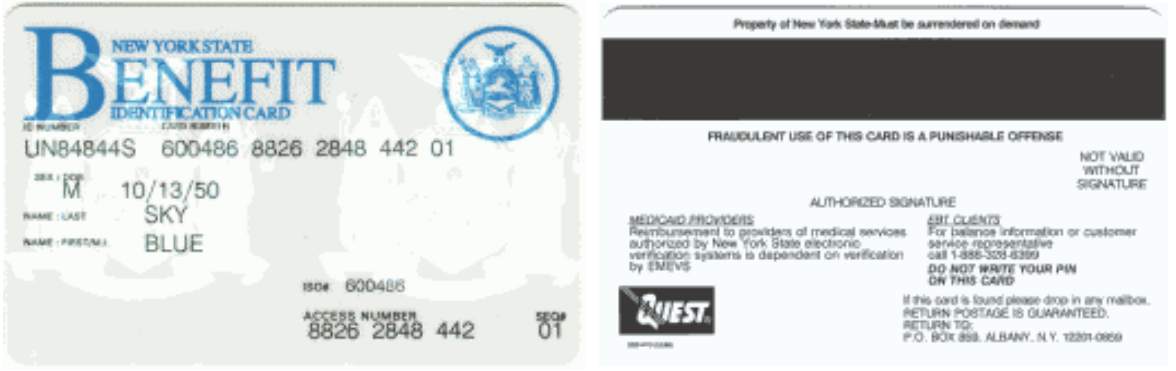

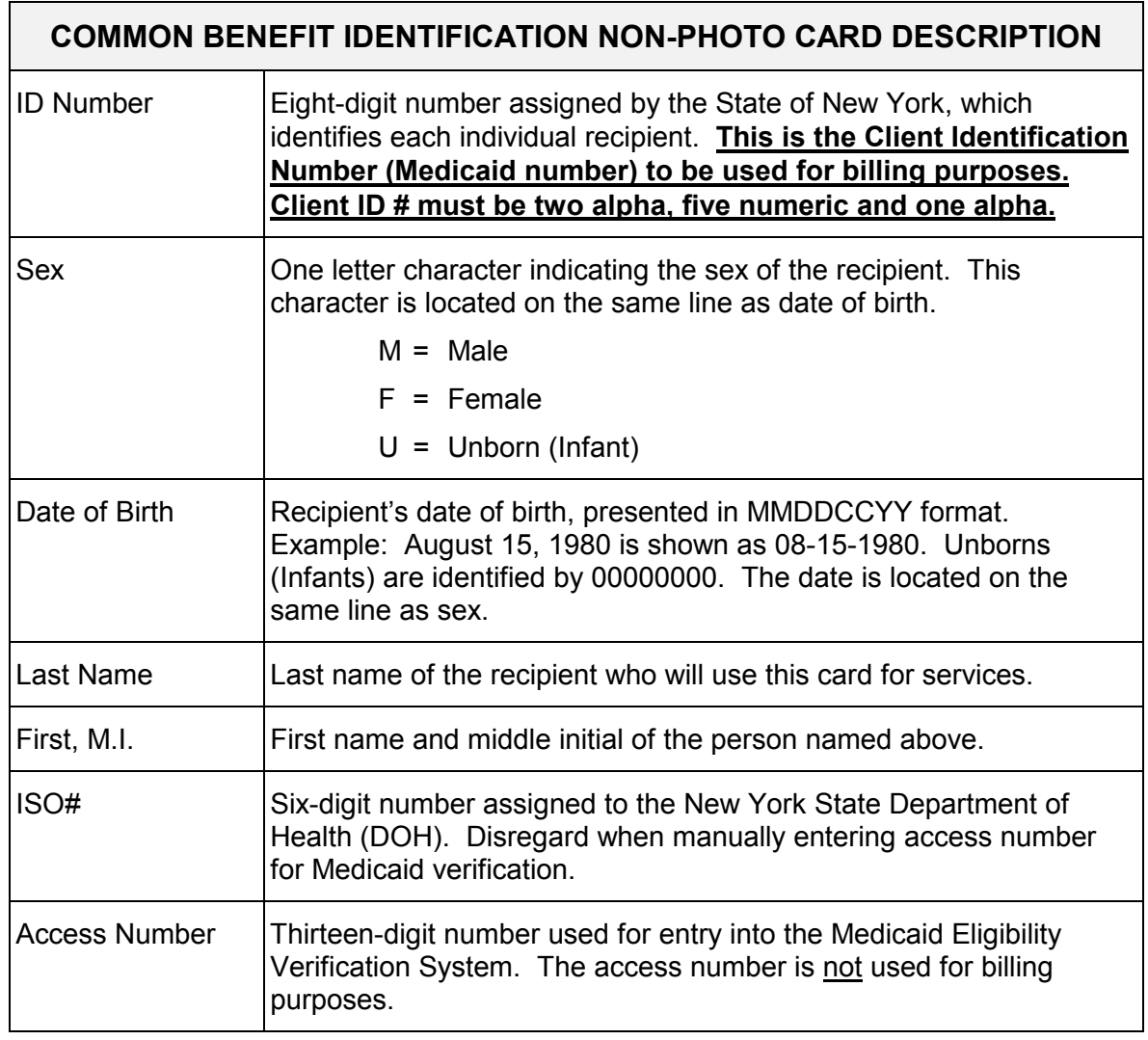

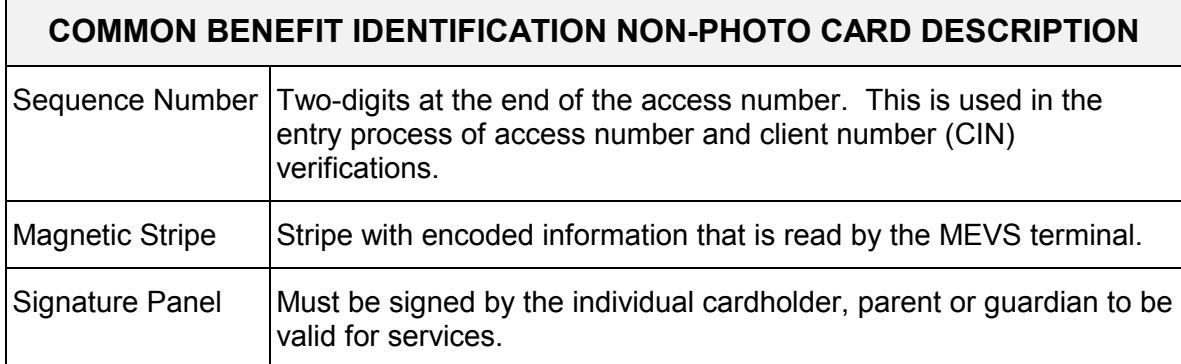

## <span id="page-9-0"></span>**2.3 Replacement Common Benefit Identification Card** (Rev. 11/02)

 The Replacement Common Benefit Identification Card is a temporary paper card issued by the Local Department of Social Services to a recipient. This card will be issued when the Permanent Common Benefit Identification Card is lost, stolen or damaged. When using the MEVS terminal for eligibility verification, all information will need to be entered manually.

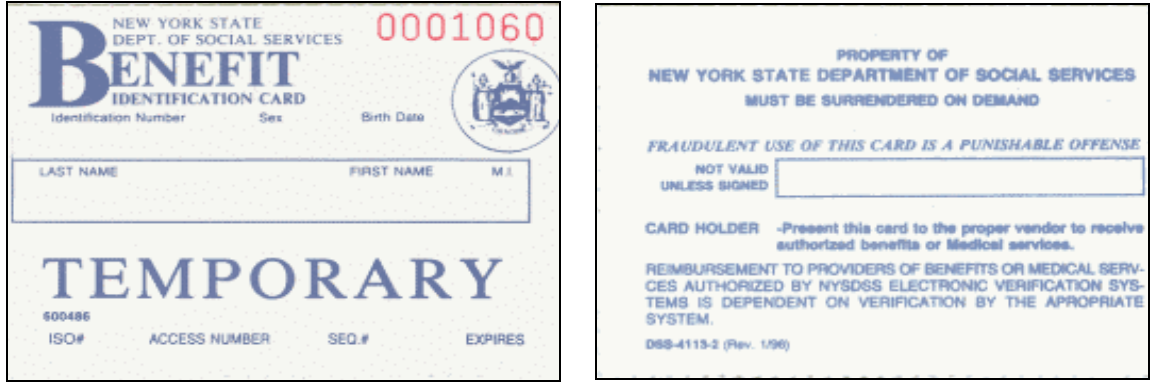

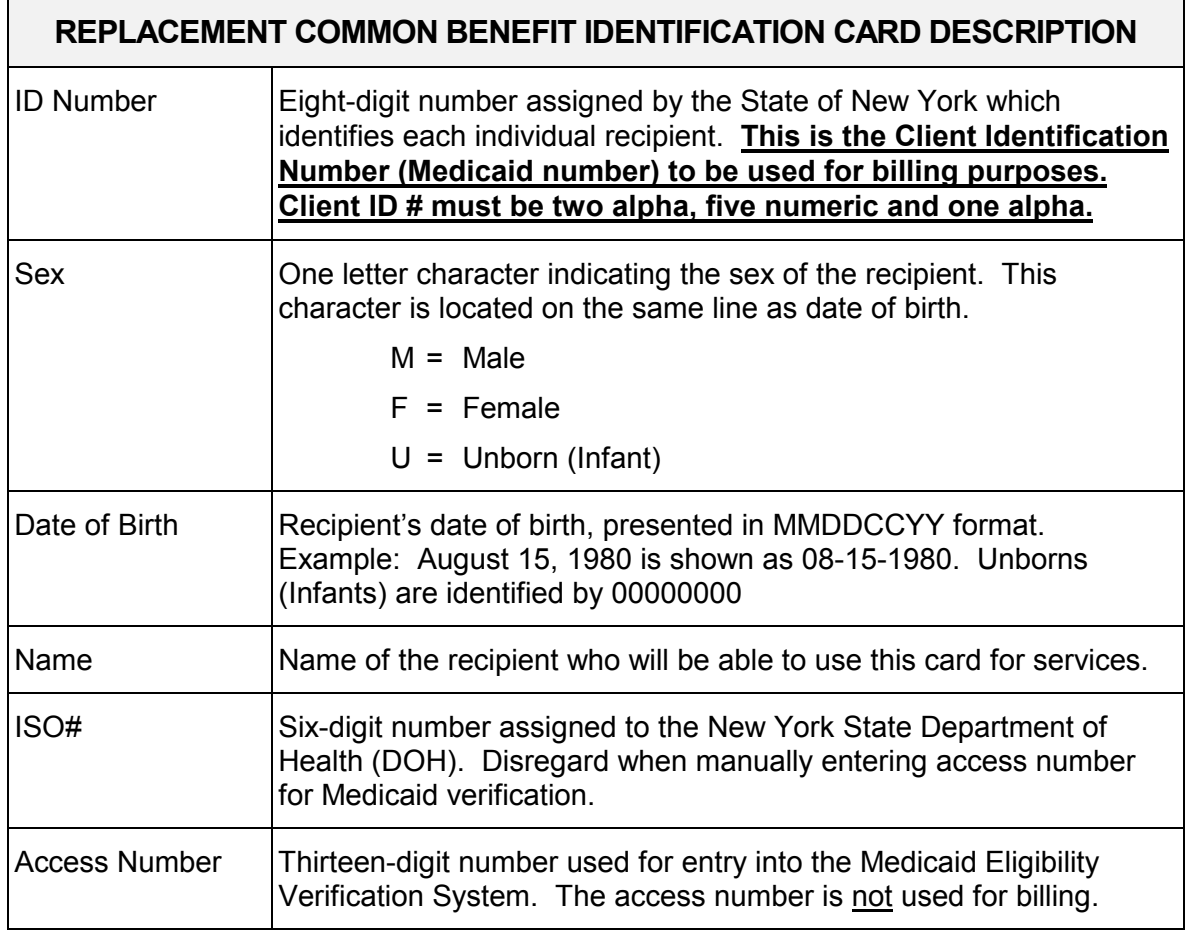

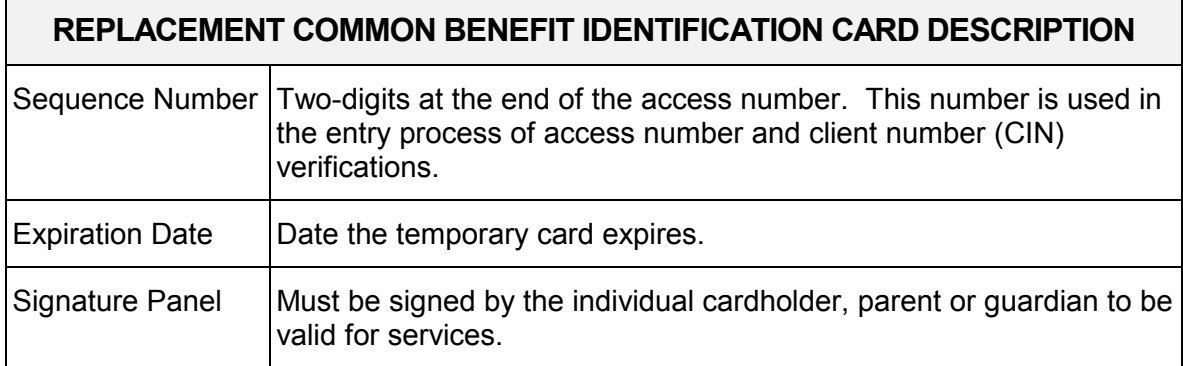

**Note:** When verifying a recipient's eligibility be aware of the expiration date on the front of the card. The card is not valid if the date has expired. A response "INVALID CARD THIS RECIPIENT" will be returned.

# <span id="page-11-0"></span>**3.0 INTRODUCTION TO TELEPHONE (Audio Response Unit) VERIFICATION** (Rev. 11/02)

 Verification requests for recipient eligibility may be entered into the MEVS system through a touch-tone telephone. This access method is suggested for providers with very low transaction volume (under 20 transactions per month). For convenience, providers with higher volumes should use the VeriFone Terminal [\(see page 4.0.1\)](#page-30-0).

## **Access to the Telephone Verification System**

 A toll free number has been established for both New York State and Out of State Providers. To access the system, Dial **1-800-997-1111**.

 If you are unable to connect to MEVS by dialing the above primary number, dial the backup number, **1-800-225-3040**. This back-up number must only be used when the primary number is not working. Once you complete your verification, you must return to using the primary number.

 If the connection is unsuccessful using either number, call Provider Services at **1-800**- **343-9000**.

## <span id="page-12-0"></span>**3.1 Telephone Equipment Specifications** (Rev. 11/02)

 A regular touch-tone telephone is the only access to the MEVS system. It can be identified by the push button dial and different tones when dialing or entering information into MEVS.

The telephone keypad has two keys with which you should become familiar:

 • The \*(asterisk) key is used to clear a mistake that you have made. Once the incorrect information is cleared, re-enter the correct information for that step.

**Note:** This key must be pressed before you press the # key.

The \* (asterisk) key is also used to repeat the verification response.

 • The # (pound) key separates information. It must be pressed after each piece of information is entered.

## <span id="page-13-0"></span>**3.2 Telephone Verification Using the Access Number or Medicaid Number (CIN)** (Rev. 11/02)

 The access number is a thirteen-digit numeric identifier on the Common Benefit Identification Card that includes the sequence number. The easiest and fastest verification method is by using the access number.

 The Medicaid number (CIN) is an eight-digit alpha/numeric identifier on the Common Benefit Identification Card. The Medicaid number (CIN) can also be used to verify a recipient's eligibility. You must convert the eight-digit identifier to a number with elevendigits. The three letters are the only characters converted in the number. You should refer to the chart below when converting the Medicaid number (CIN). For example:

A D 12345 Z = eight-digit Medicaid number (CIN)

21 31 12345 12 = becomes an eleven-digit number

For this example, the chart indicates that the letter  $A = 21$ ,  $D = 31$  and  $Z = 12$ . Replace the letters A, D and Z with the numbers 21, 31 and 12 respectively. The converted number is 21311234512

# **ALPHA CONVERSION CHART**

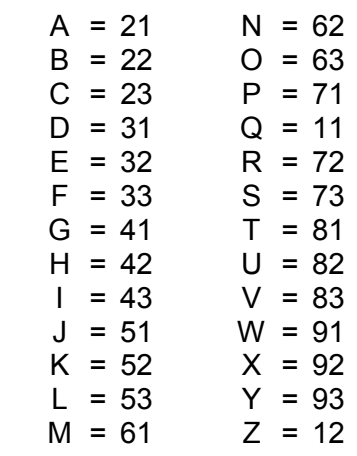

**Note:** Perform the required conversion before dialing MEVS.

## <span id="page-14-0"></span>**3.3 Telephone Verification Input Section** (Rev. 04/03)

## **Instructions for Completing a Telephone Transaction**

- If using a CIN, be sure to convert the number before dialing. Refer to the [chart](#page-13-0) on the previous page.
- Dial 1-800-997-1111.
- Once you have dialed and a connection is made, an Audio Response Unit (ARU) will prompt you for the input data that needs to be entered.
- If you wish to hear a prompt repeated, press \*, (asterisk).
- To bypass a prompt, press #, (the pound key).
- To clear a mistake, press the \* key and re-enter the correct information. This step is only valid if done prior to pressing the # key which registers the entry.
- Once you are familiar with the prompts and wish to make your entries without waiting for the prompts, just continue to enter the data in the proper sequence. As in all transactions (prompted or unprompted), press the # key after each entry.
- For assistance or further information on input or response messages, call the Provider Services staff at 1-800-343-9000.
- For some prompts, if the entry is invalid, the ARU will repeat the prompt. This allows you to correct the entry without re-keying the entire transaction.
- The call is terminated if excessive errors are made.
- If you will be entering co-payment information, be sure to convert the alpha co-payment type to a number, prior to dialing. The Co-payment Type codes and conversion can be found in the Codes Section of this manual.
- The following types of transactions can not be processed via the telephone:
	- Cancel Transactions
	- Authorization Confirmation Transactions
	- Dispensing Validation System Transactions
	- **Note:** Detailed instructions for entering a transaction begin on the next page. The Voice Prompt column lists the instructions you will hear once your call is connected. The Action/Input column describes the data you should enter.

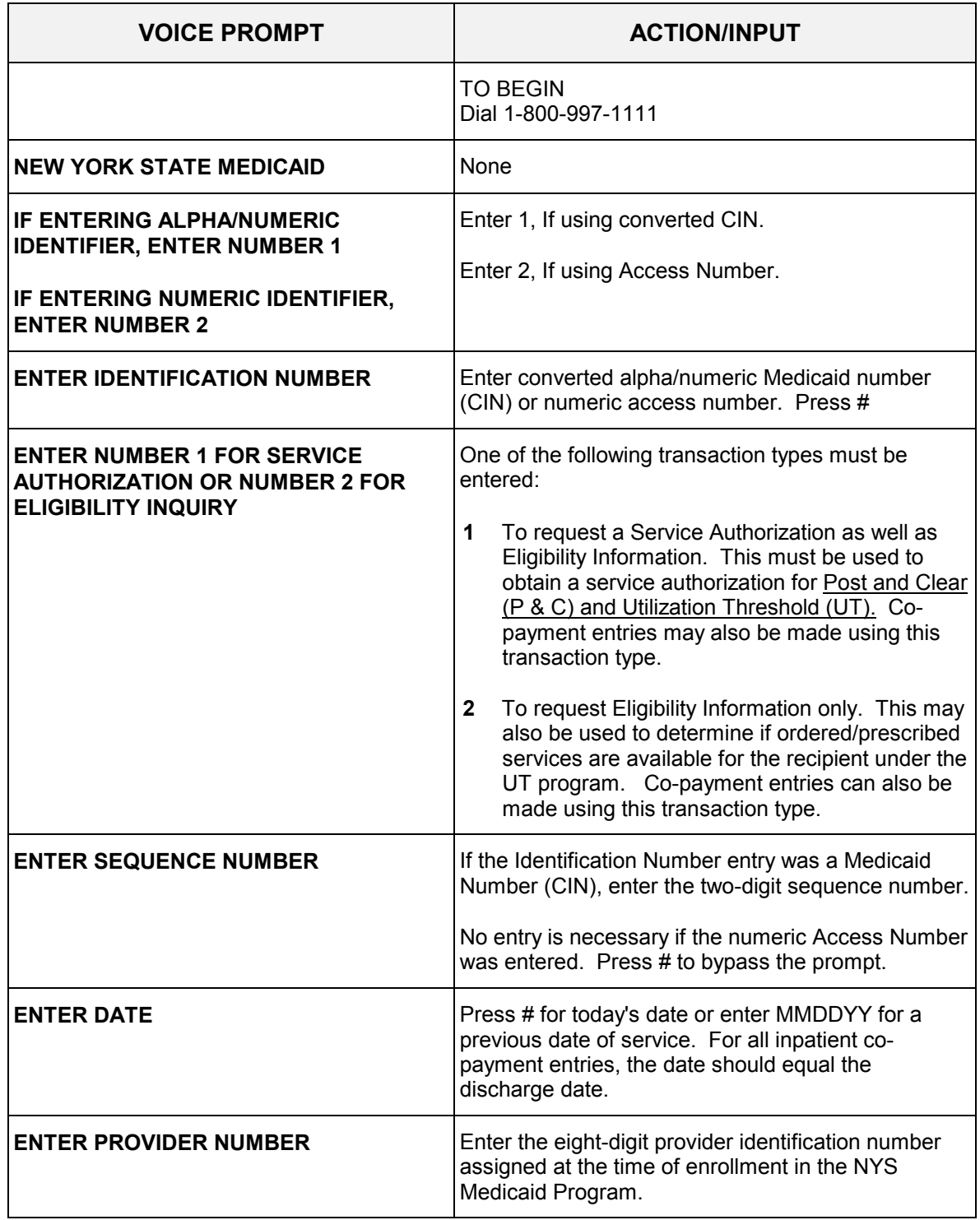

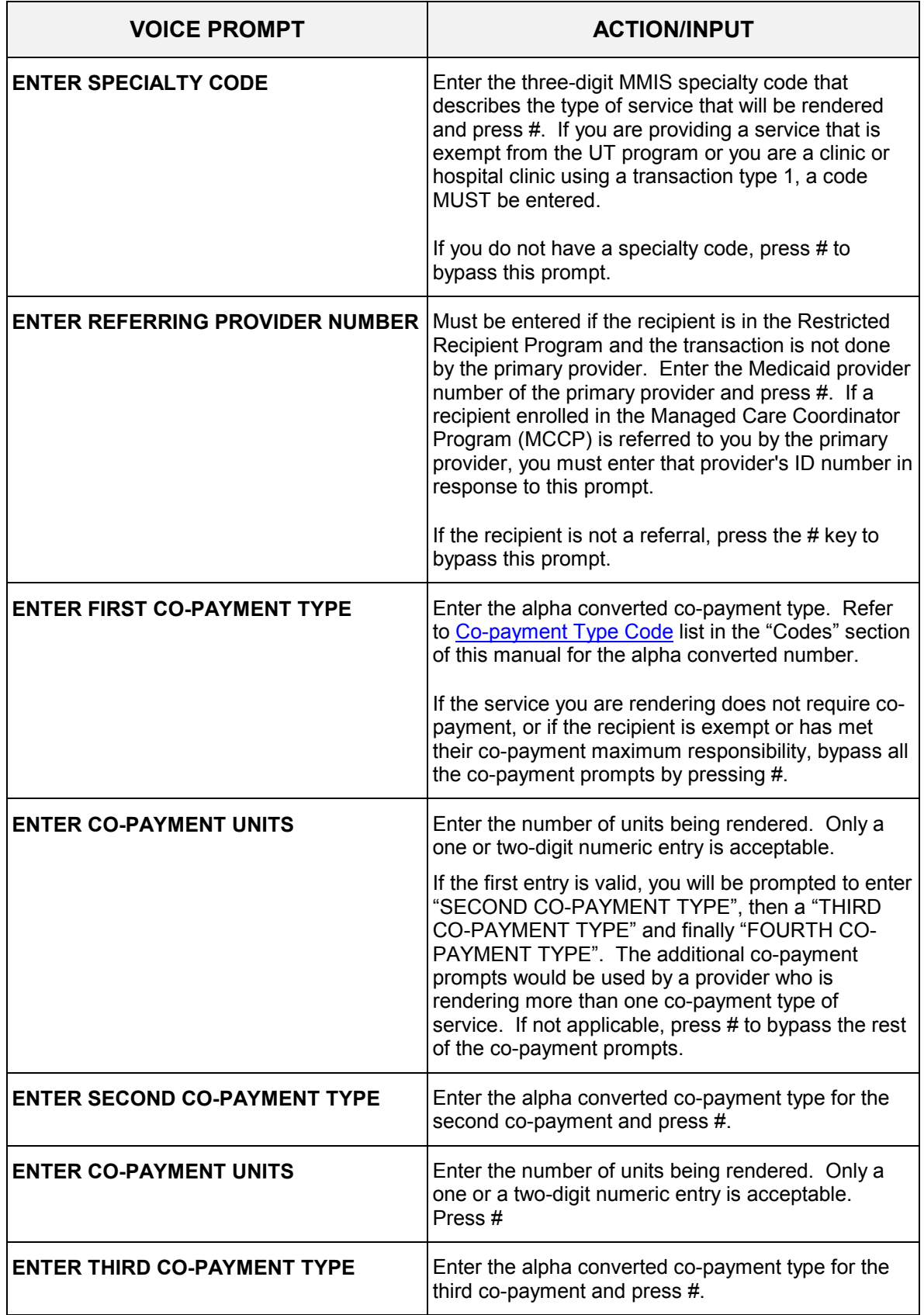

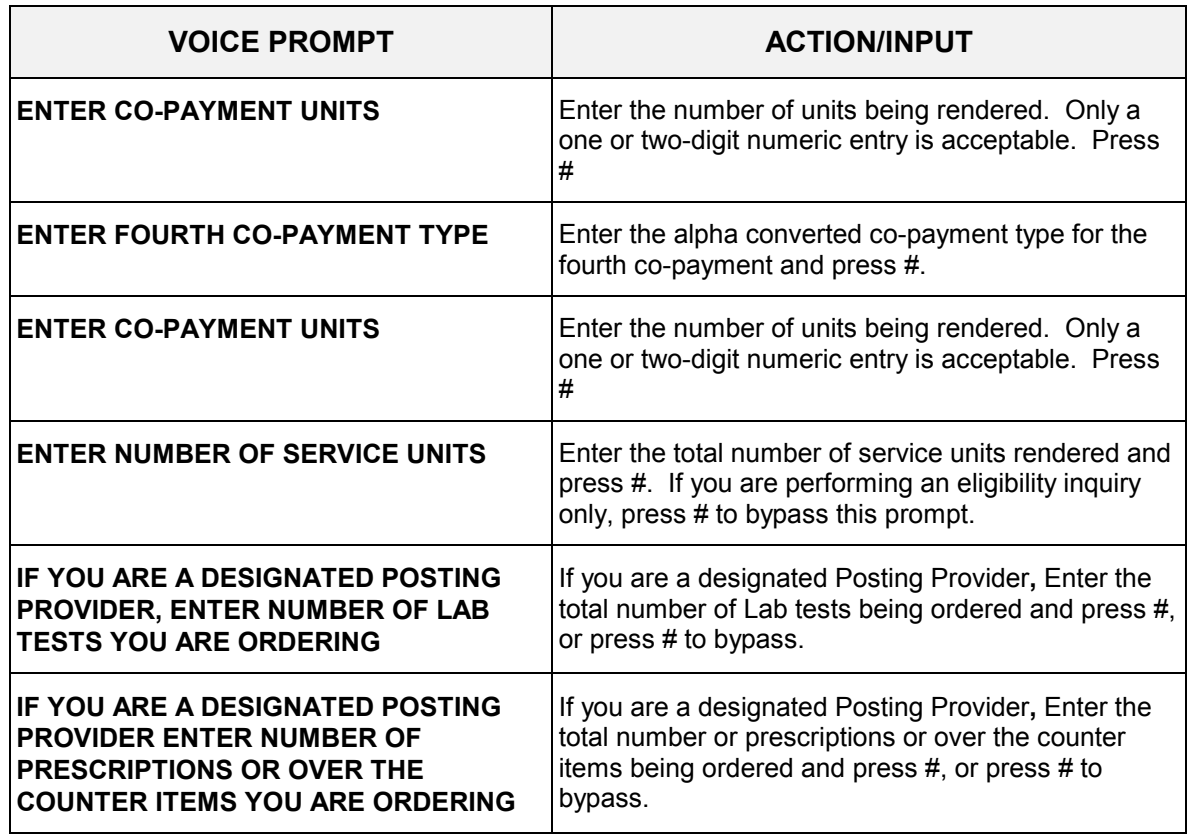

<span id="page-18-0"></span>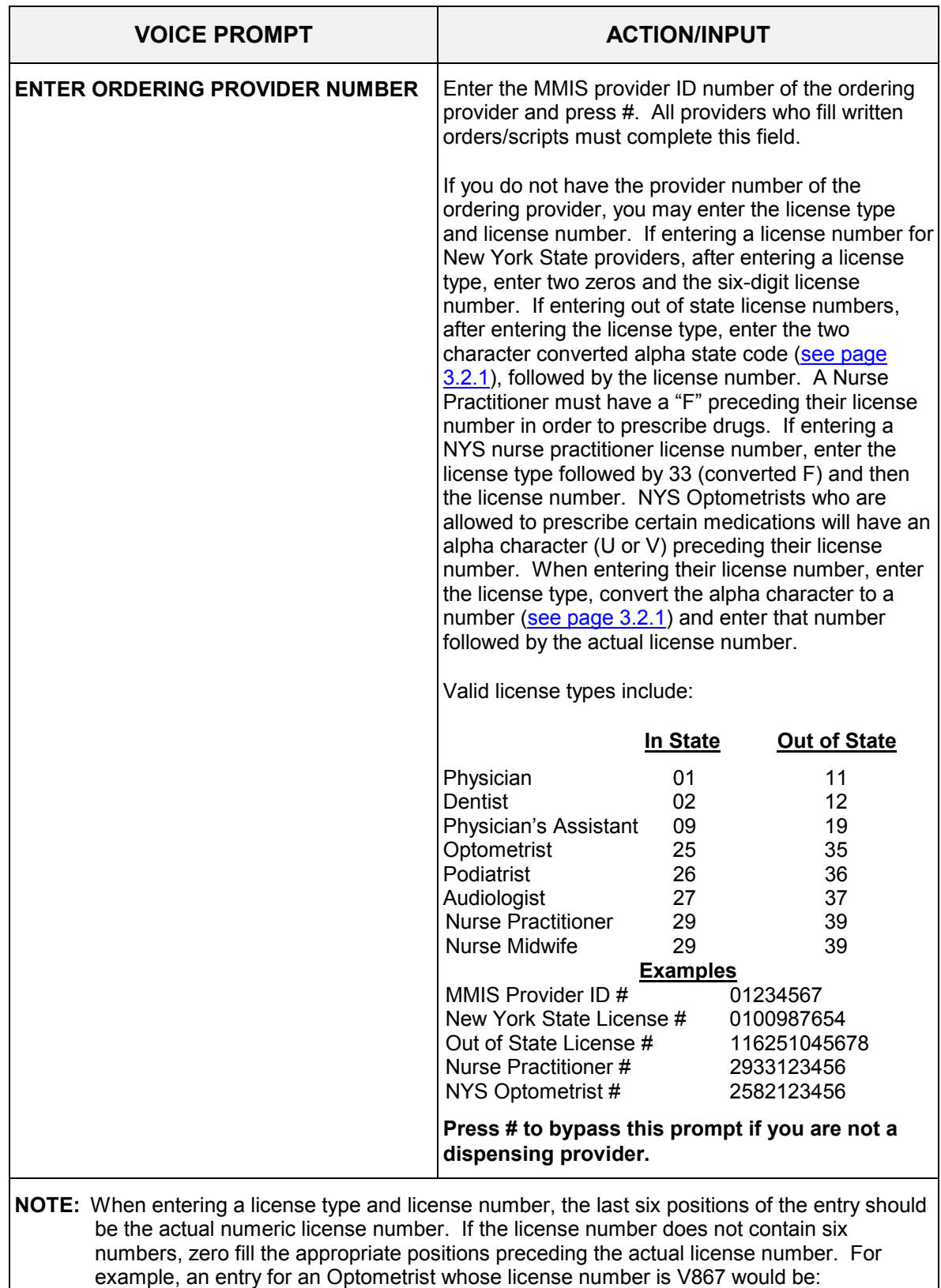

2583000867 (License Type + V + Zero fill + License Number).

**THIS IS THE LAST PROMPT YOU WILL HEAR. THE MEVS SYSTEM WILL NOW RETURN YOUR RESPONSE.** 

**THIS ENDS THE INPUT DATA SECTION.**

# <span id="page-20-0"></span>**3.4 Telephone Verification Response Section** (Rev. 04/03)

 AN ELIGIBILITY SERVICE AUTHORIZATION RESPONSE THAT CONTAINS NO ERRORS WILL BE RETURNED IN THE FOLLOWING SEQUENCE.

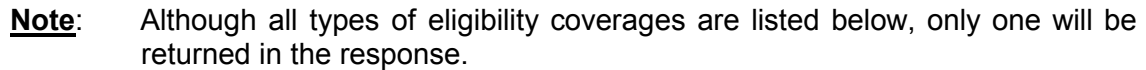

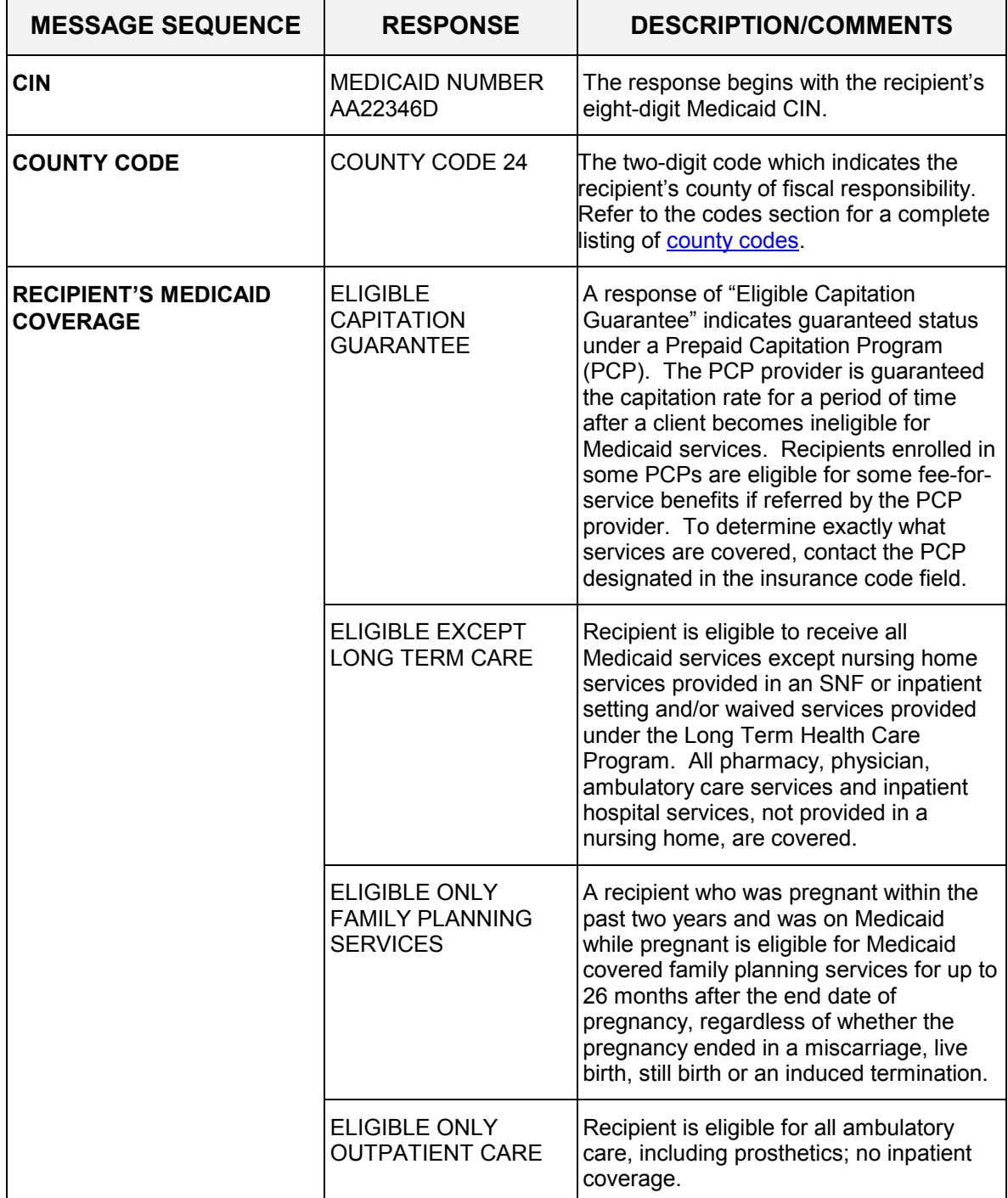

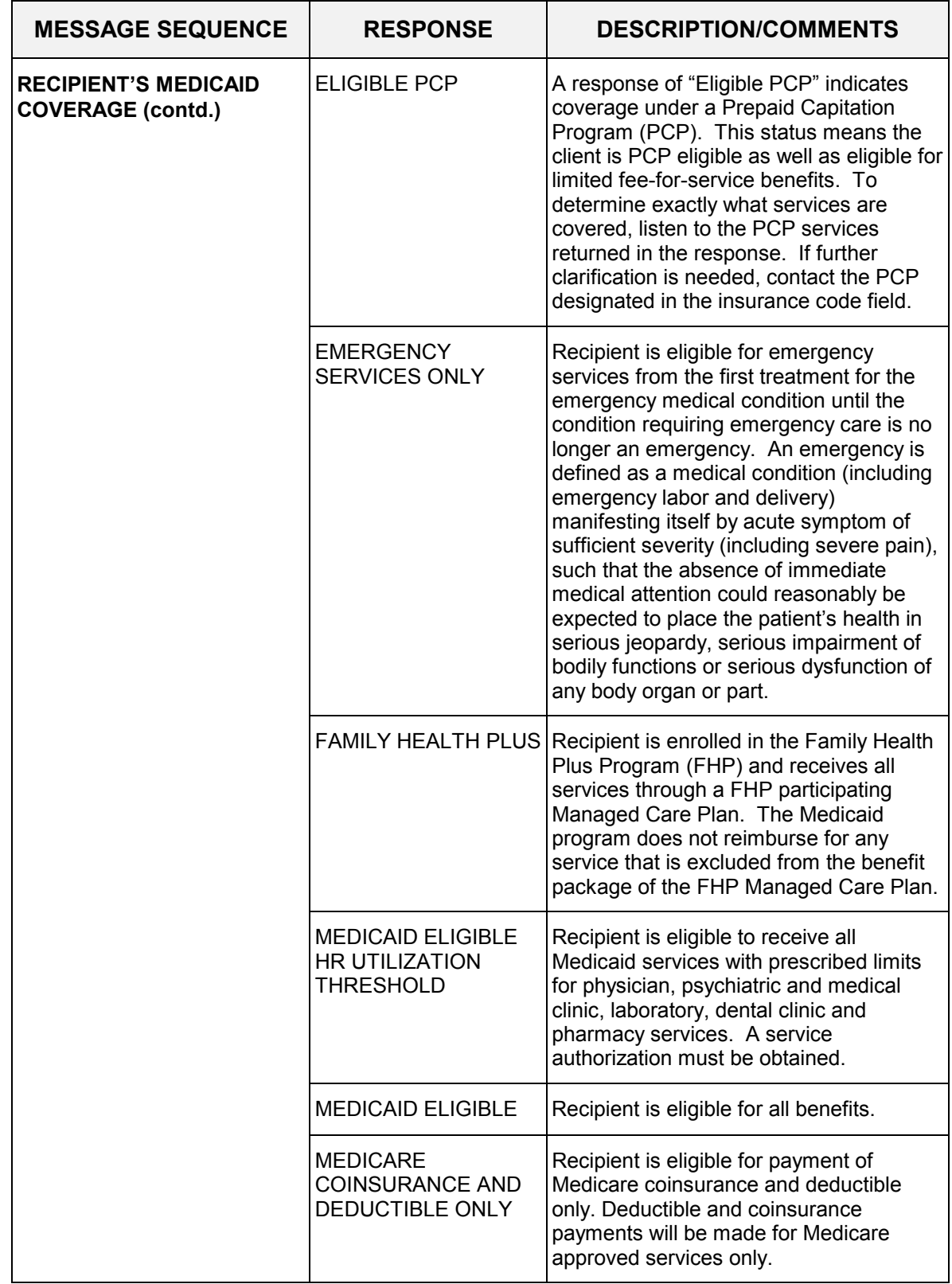

<span id="page-22-0"></span>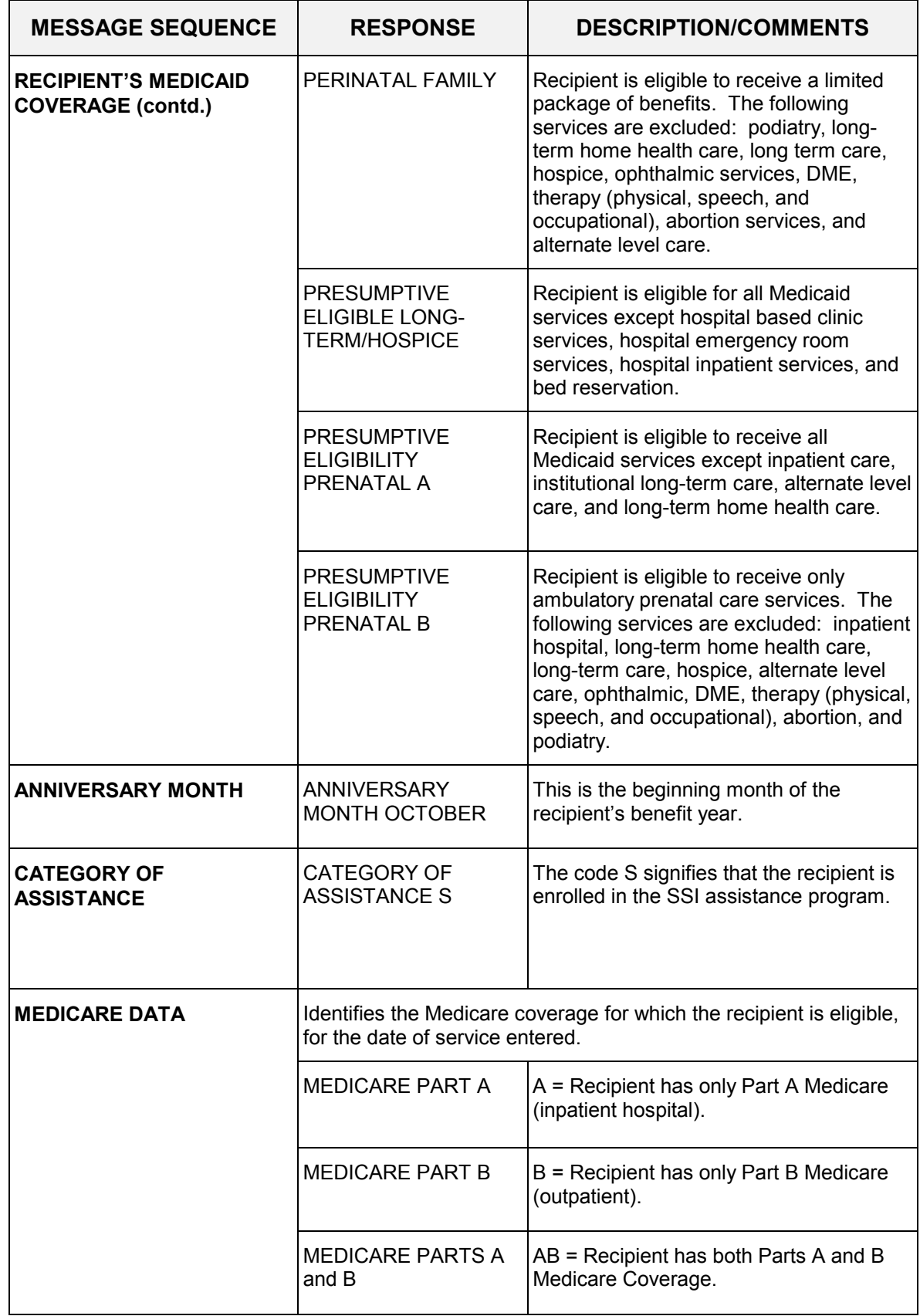

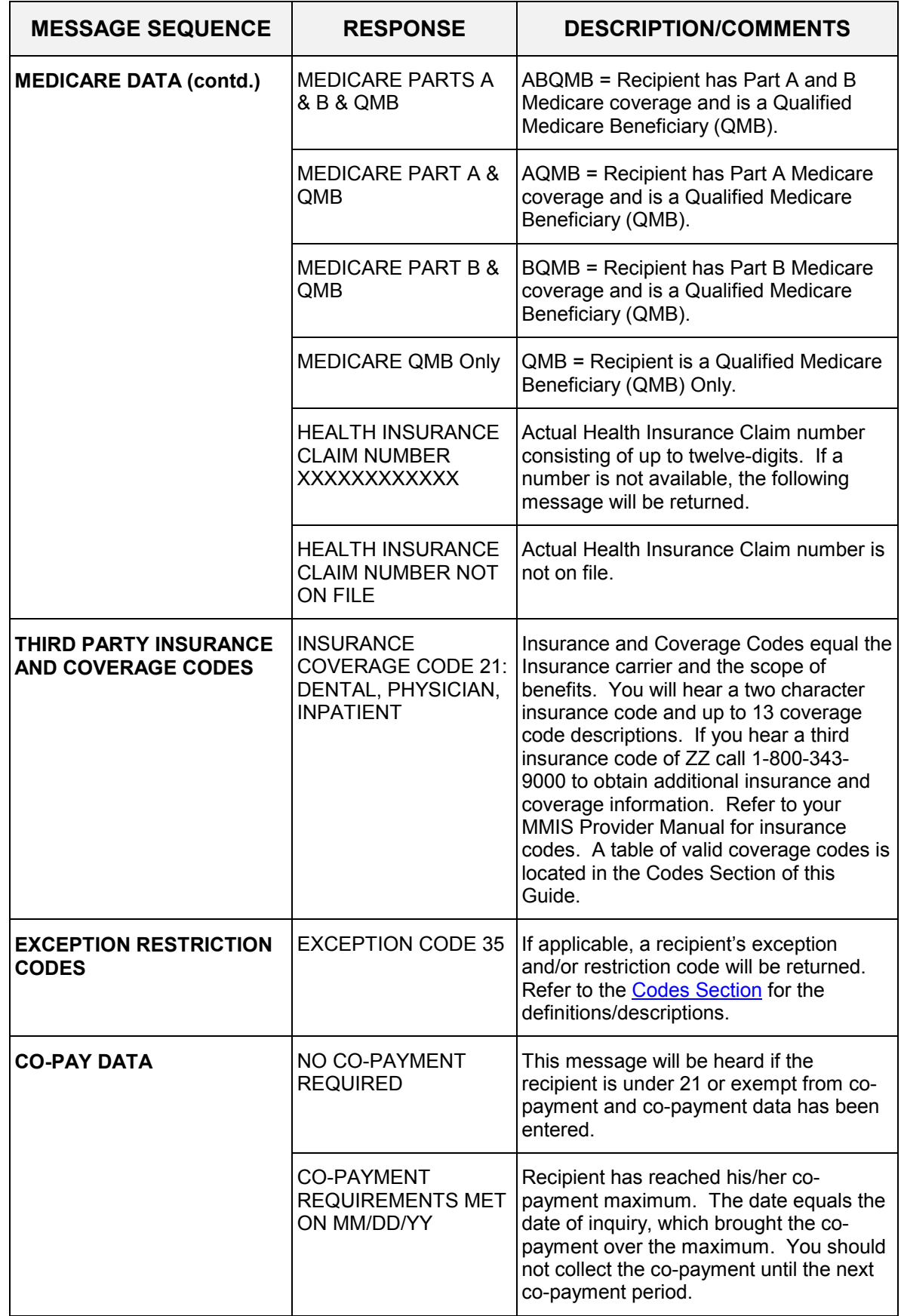

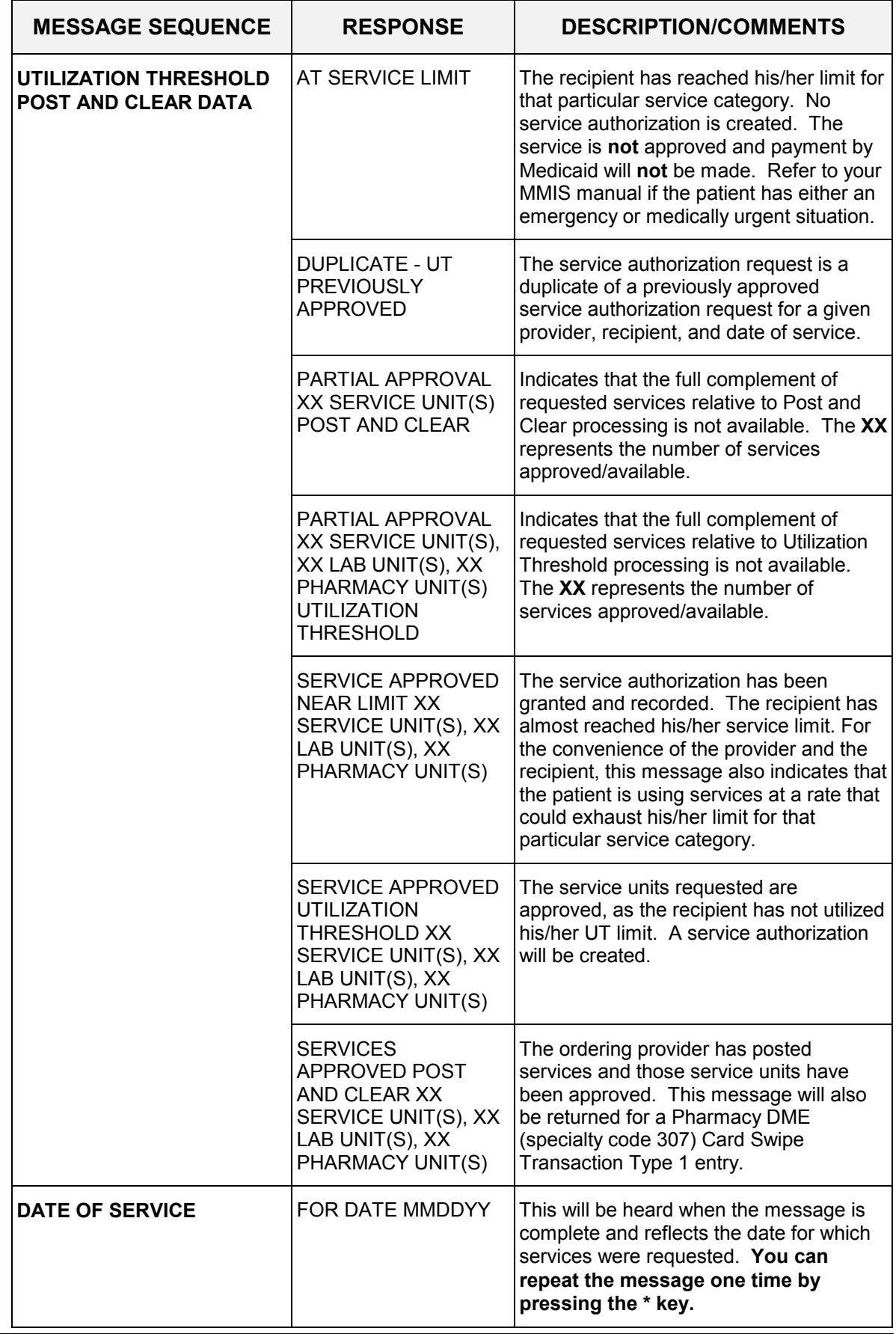

**Note:** You will be allowed to perform a maximum of three transactions during a single call. If less than three transactions have been completed, you will automatically be prompted for another transaction. If no other transactions are needed, disconnect your call.

## <span id="page-26-0"></span>**3.5 Telephone Verification Error and Denial Responses** (Rev. 11/02)

 The next few pages contain processing error and denial messages that may be heard. Error responses are heard immediately after an incorrect or invalid entry. To change the entry, enter the correct data and press the # key. Denial responses are heard when the transaction is rejected due to the type of invalid data entered. The entire transaction must be reentered.

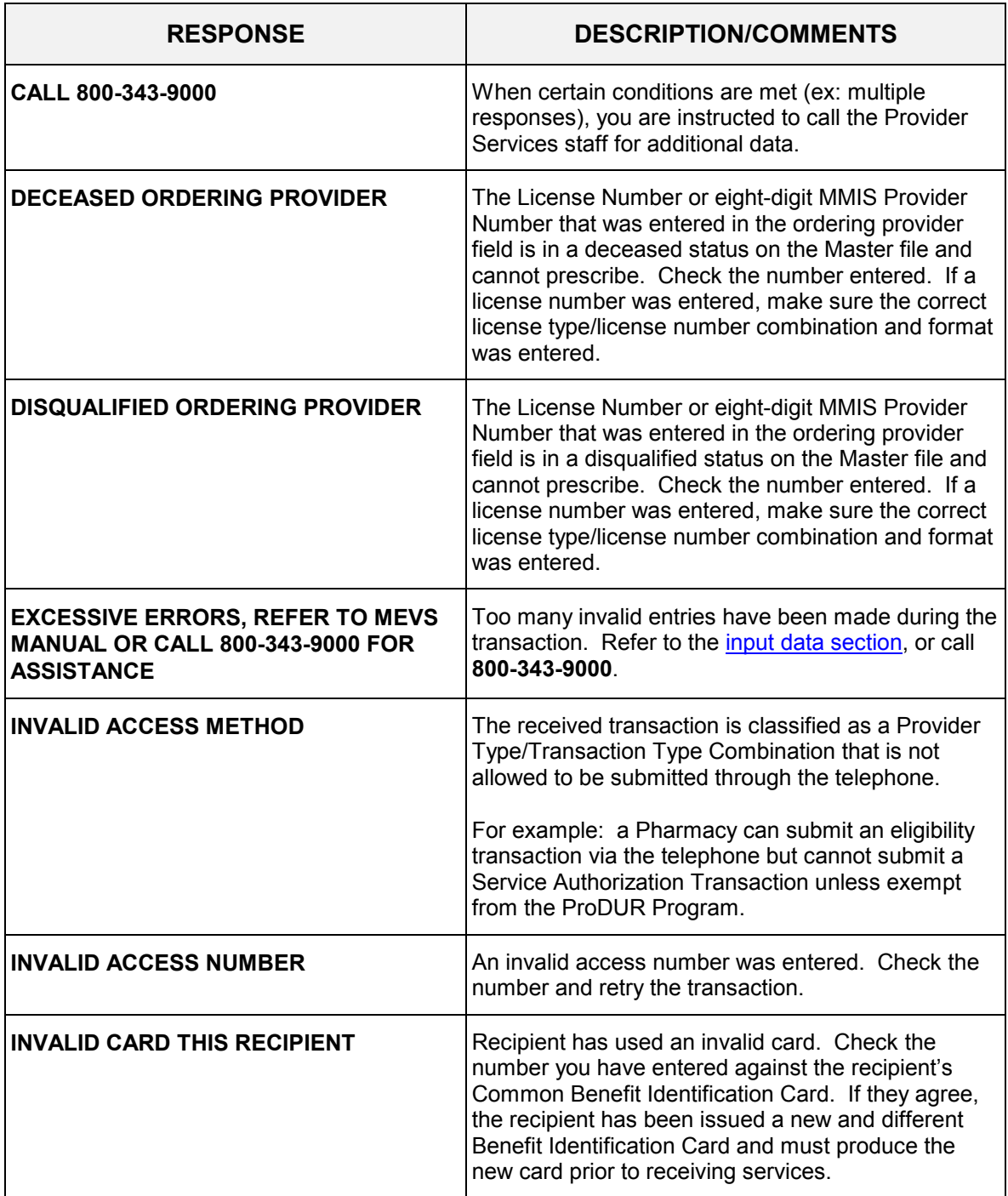

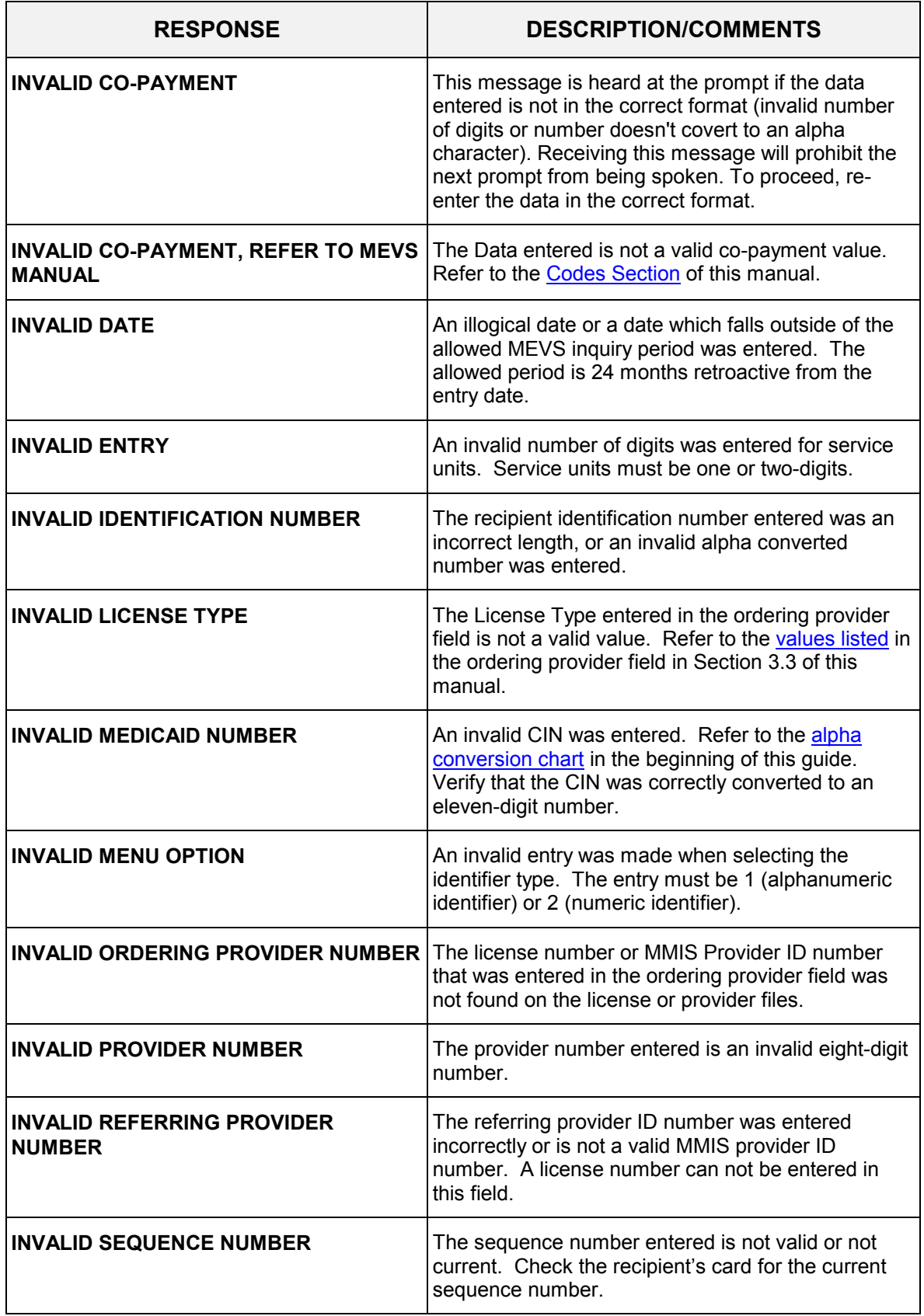

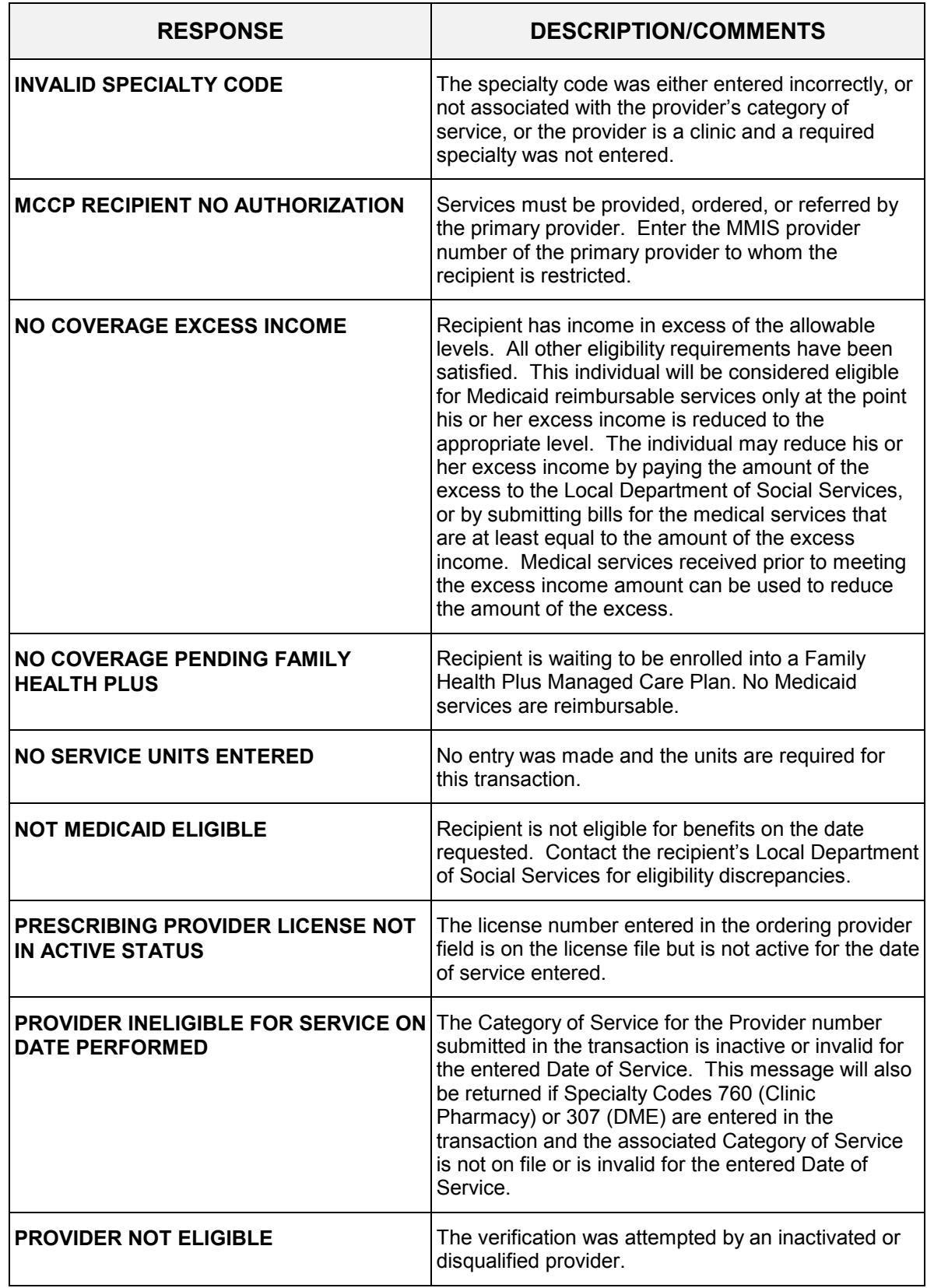

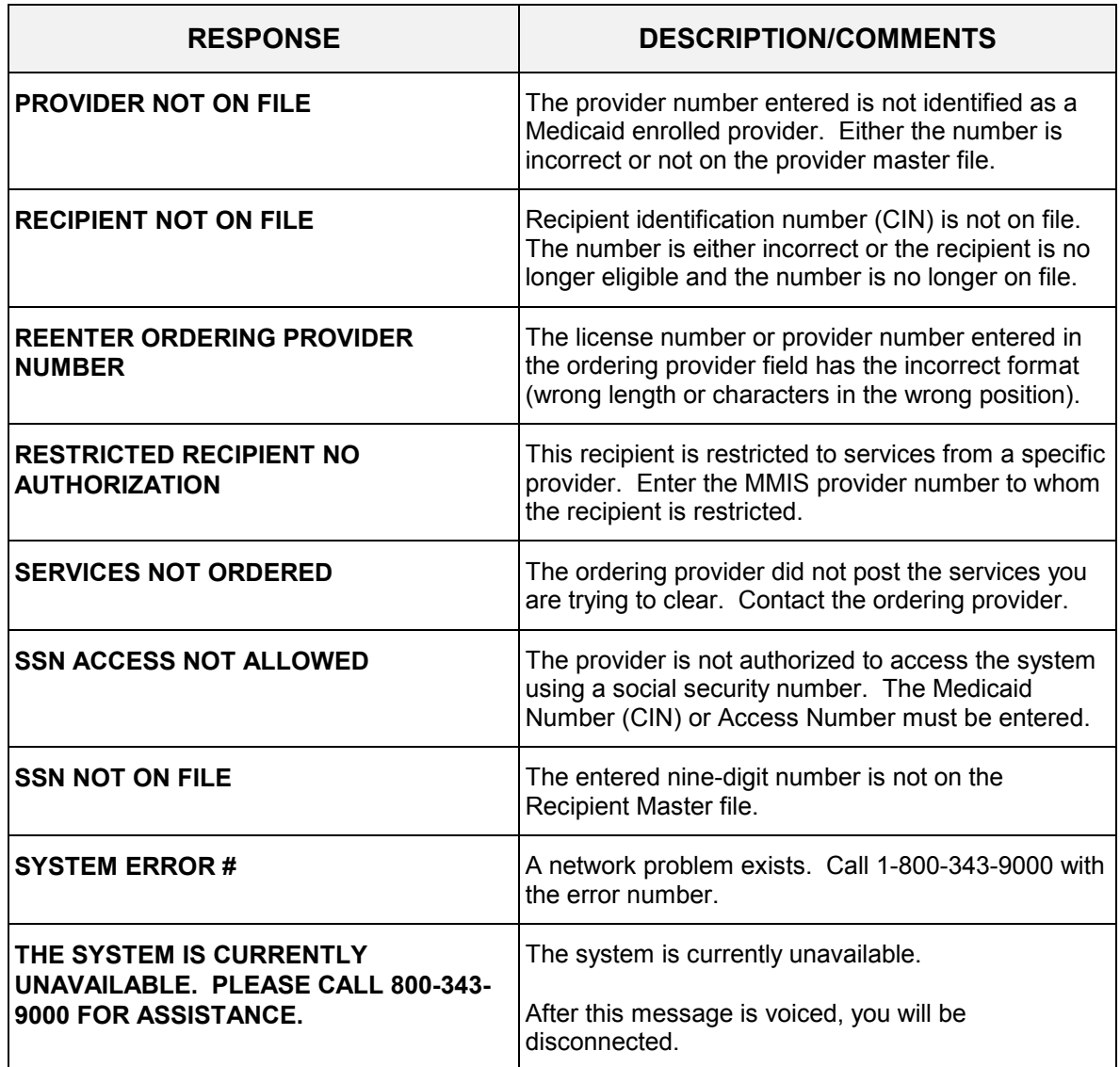

# <span id="page-30-0"></span>**4.0 INTRODUCTION TO MEVS TERMINAL (VeriFone) VERIFICATION** (Rev. 11/02)

 The VeriFone terminal is designed to provide an accurate and timely verification of a recipient's eligibility for Medicaid services. Specific features and conveniences are built into the system to make the verification process easy to learn with a minimum of training time.

 Your individual "PROVIDER NUMBER" and the MEVS "TELEPHONE NUMBER" for verification requests are pre-programmed into the VeriFone terminal. Multiple provider identification numbers can be programmed into the VeriFone terminal, which will cause the prompt 'SELECT PROVIDER' to appear. Once programmed, there is no need to enter the full eight-digit Provider ID number, although the two-digit code assigned to that provider number must be selected. Call 1-800-343-9000 for assistance in adding multiple provider numbers to your terminal.

 The following section has been divided into two parts: the description of the VeriFone terminal and the procedures for requesting a Medicaid verification using the VeriFone terminal.

# <span id="page-31-0"></span>**4.1 MEVS Terminal (VeriFone)** (Rev. 11/02)

 The VeriFone terminal is a verification device that uses basic telephone outlets to connect with MEVS. These terminals are available from the State of New York and are very easy to use. The features of the VeriFone terminal are described on the following pages.

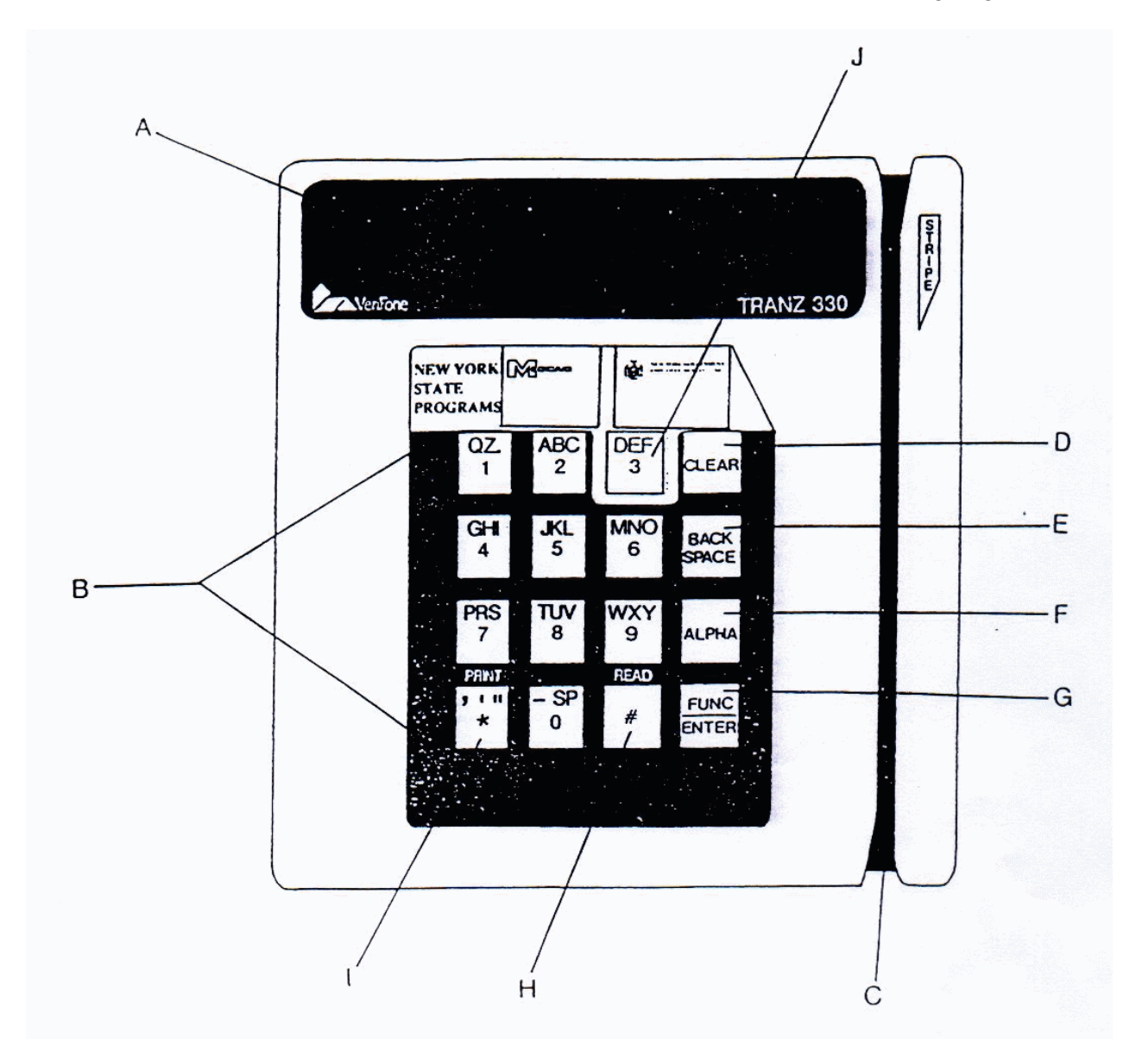

# **VERIFONE DESCRIPTION - FRONT**

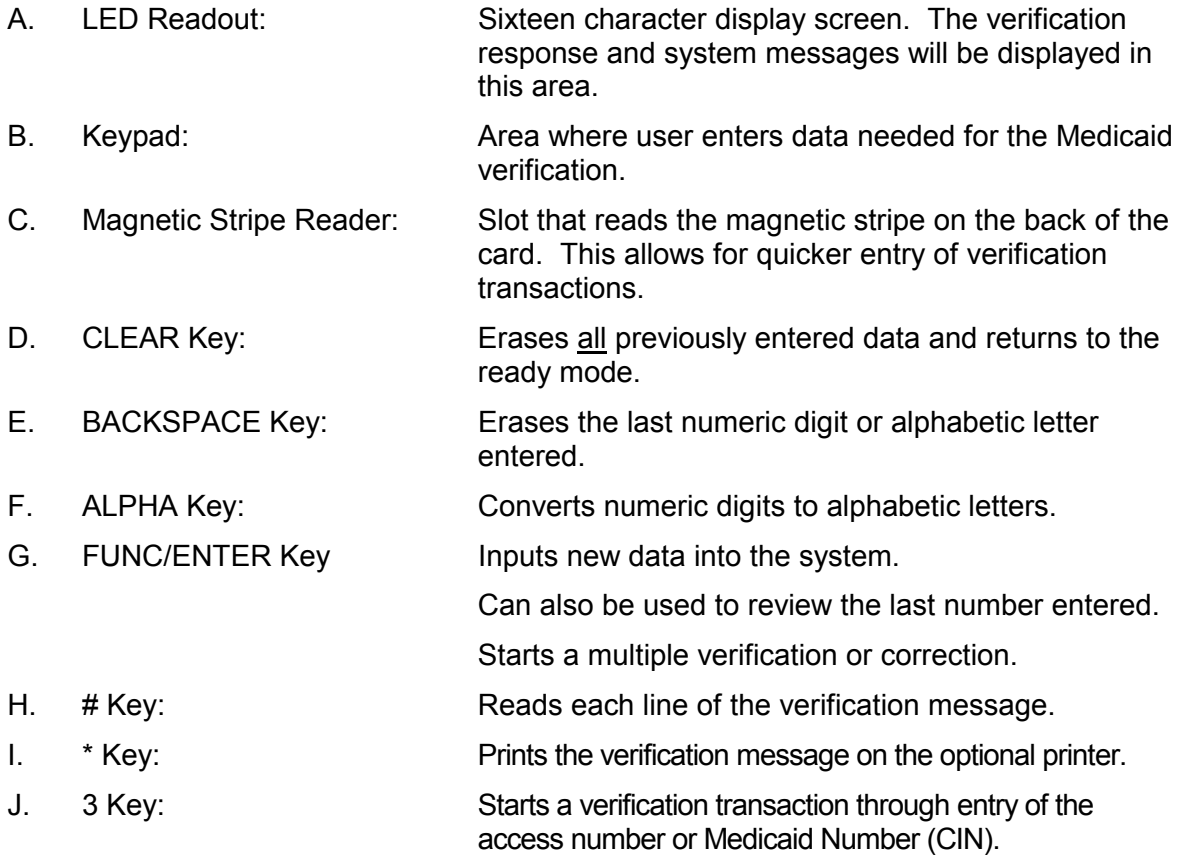

# **VERIFONE TERMINAL – BACK**

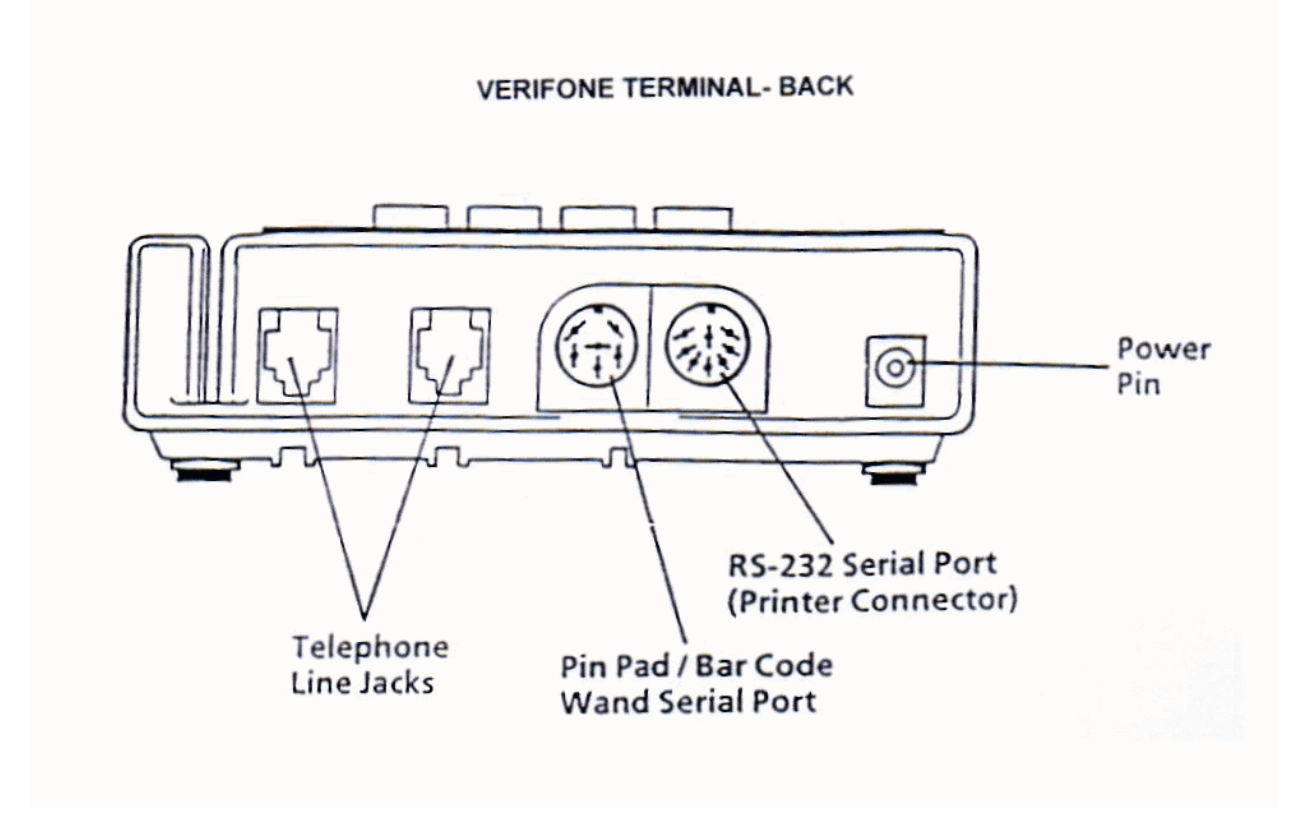

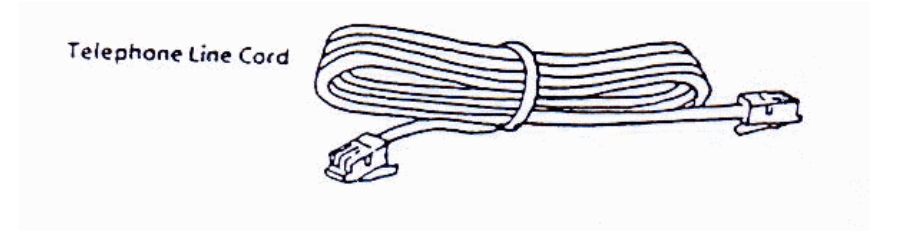

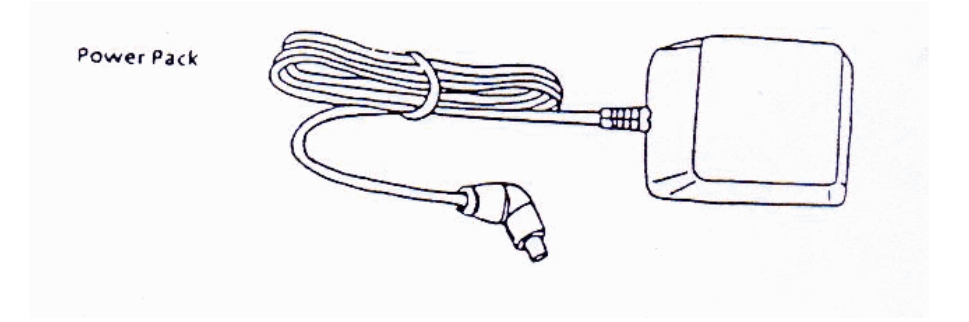

#### <span id="page-34-0"></span>**4.2 VeriFone Installation Instructions** (Rev. 11/02)

#### Connecting the Telephone Line

- 1. Connect one end of the telephone line cord to one of the two modular jacks at the rear of the terminal. Both jacks perform the same function, so either may be used.
- 2. Connect the other end of the telephone line cord to your RJ11-type modular telephone wall jack. If you do not have a modular wall jack, obtain an adapter from your local telephone company.

## Connecting a Standard Telephone (Optional)

- 3. Connect one end of the telephone's line cord to the unused modular jack at the rear of the terminal.
- 4. If the other end of the telephone's line cord is not already connected to the telephone, connect it at this time.
- 5. If your telephone requires additional connections, such as a handset or power supply, refer to the instructions supplied with the telephone when connecting these components.

#### Connecting the Terminal Power Pack

- 6. Attach the small plug at one end of the power pack cord to the power pin jack at the rear of the terminal.
- 7. Plug the two-prong AC power pack into an indoor 120-volt AC outlet. WARNING: Do not plug the power pack into an outdoor outlet or operate the terminal outdoors.

## Connecting the Printer (Optional)

- 8. Connect the 8-pin DIN plug on the printer interface cable to the 8-pin DIN connector at the rear of the terminal.
- 9. Connect the 25-pin plug on the printer interface cable to the 25-pin connector on the rear of the printer.
- 10. Plug the printer power cord into a 3-conductor grounded 120-volt AC outlet.

# <span id="page-35-0"></span>**4.3 Instructions to Reset Day/Date/Time** (Rev. 11/02)

The following information explains the procedure used to set or reset day, date and time.

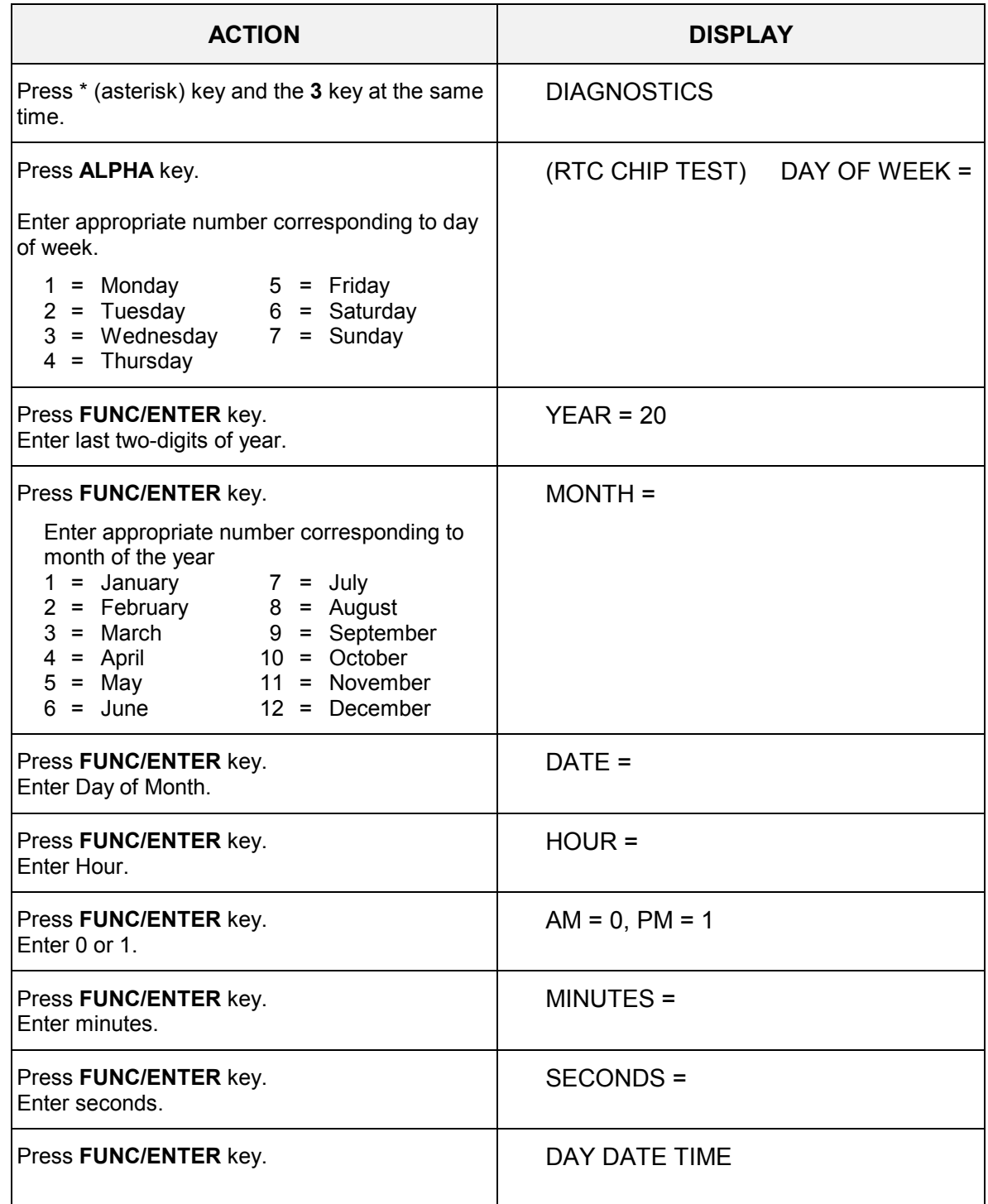

## <span id="page-36-0"></span>**4.4 VeriFone Verification Input Section** (Rev. 11/02)

#### **VeriFone Verification Using the Access Number or Medicaid Number (CIN)**

 The access number is a thirteen-digit numeric identifier on the Common Benefit Identification Card that includes the sequence number. The easiest and fastest verification method is using the Access Number by swiping the card through the terminal. The Medicaid number (CIN) is an eight-digit alpha/numeric identifier on the Common Benefit Identification Card.

#### **Instructions for Completing a VeriFone Transaction**

- **FUNC/ENTER** key must be pressed after each field entry.
- For assistance or further information on input or response messages call Provider Services Staff, **1-800-343-9000**.
- To add provider numbers to your terminal, call **1-800-343-9000**. (Please maintain a listing of provider numbers and associated values.)
- To enter a number, press the key with the desired number.
- To enter a letter, press the key with the desired letter, and then press the alpha key until the letter appears in the display window.

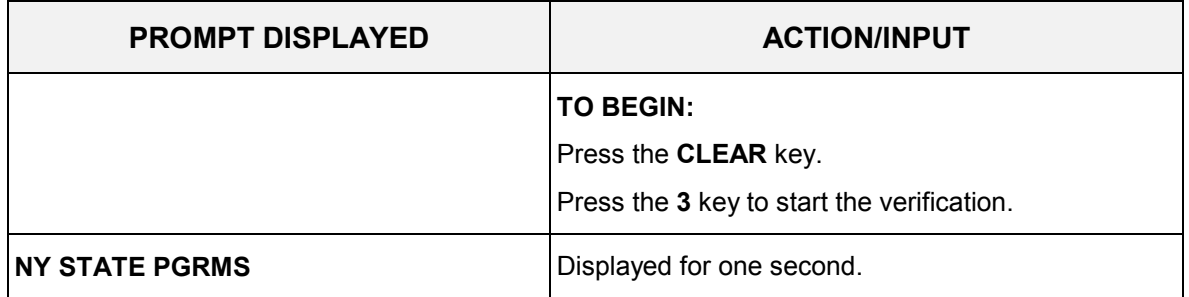

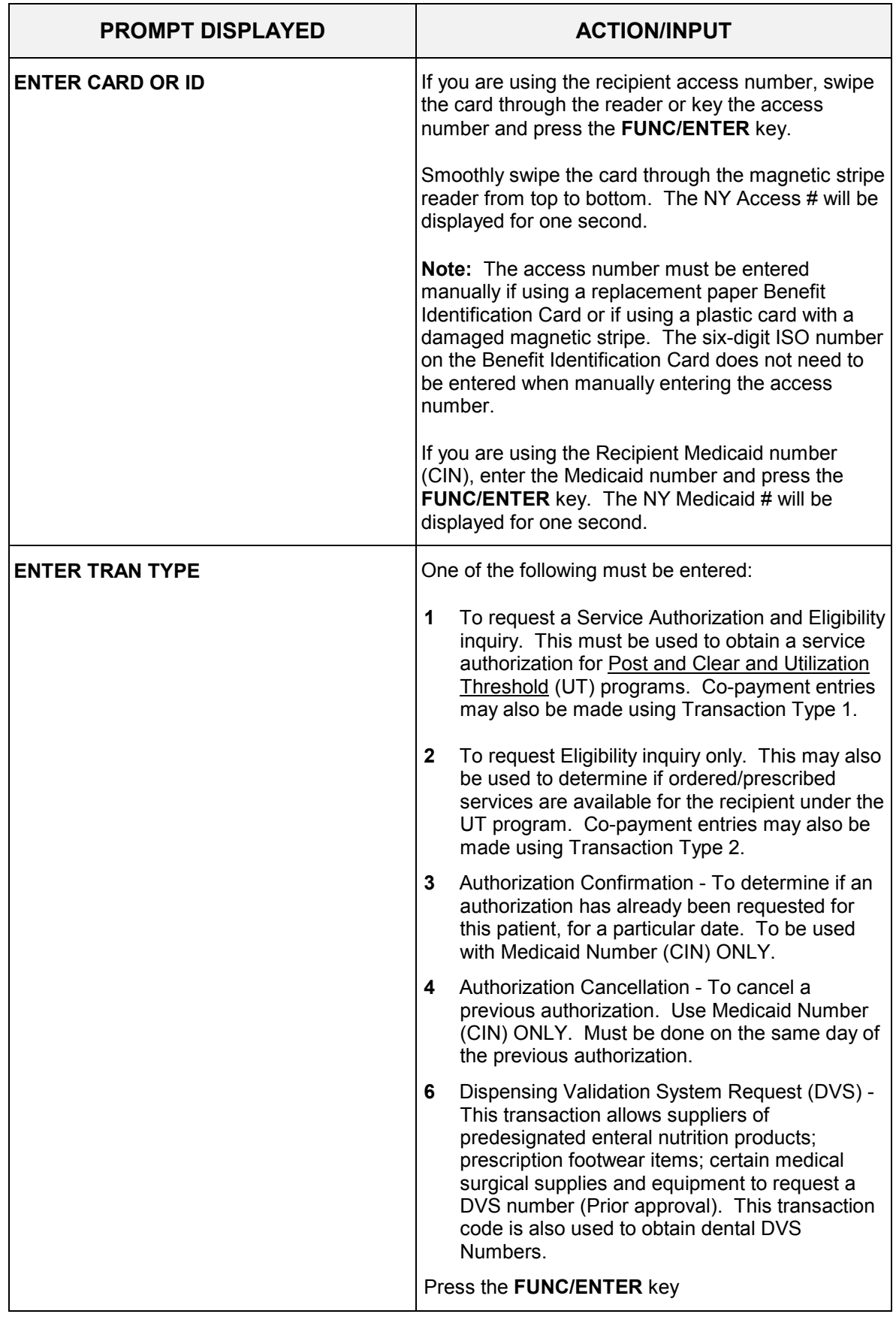

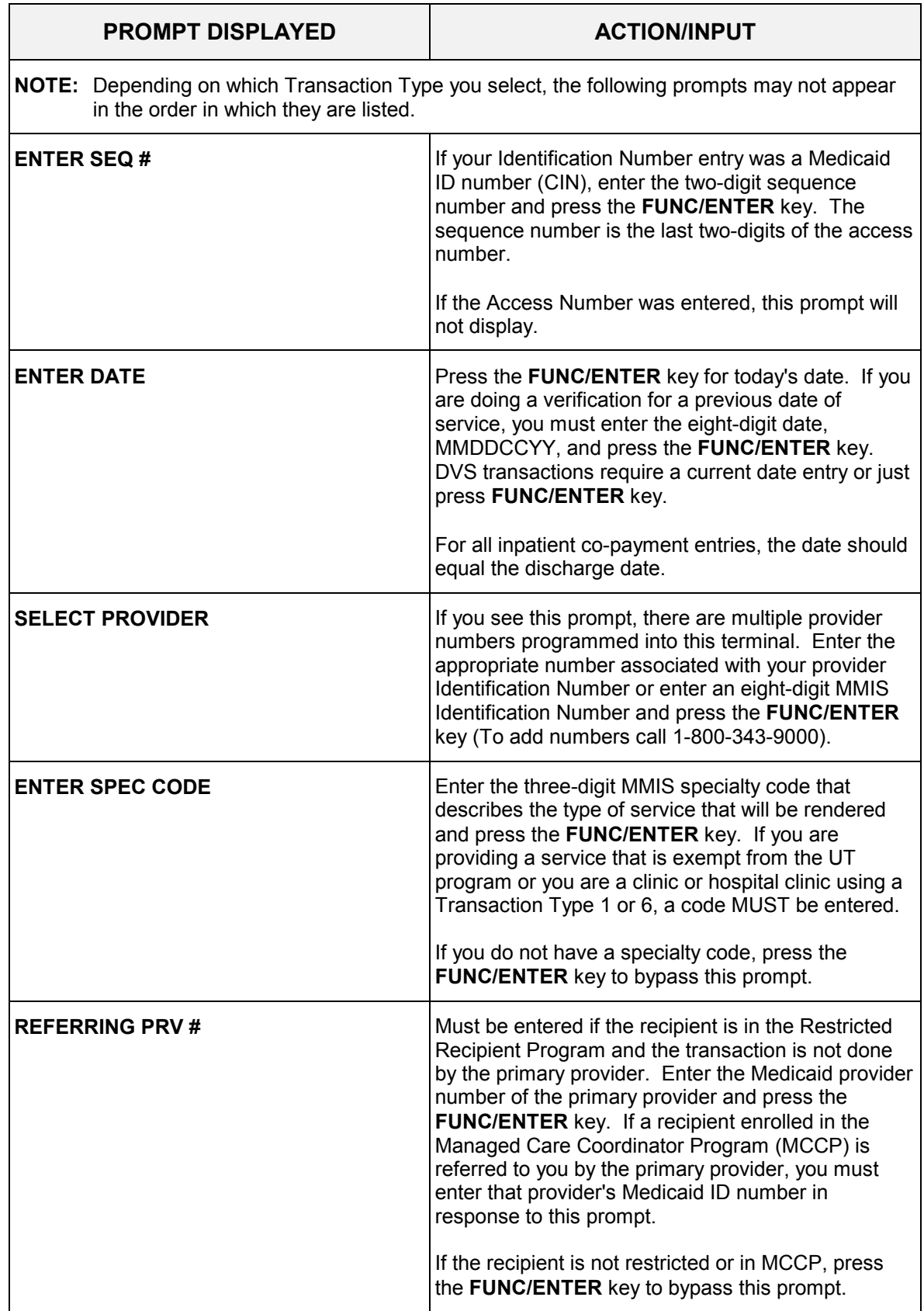

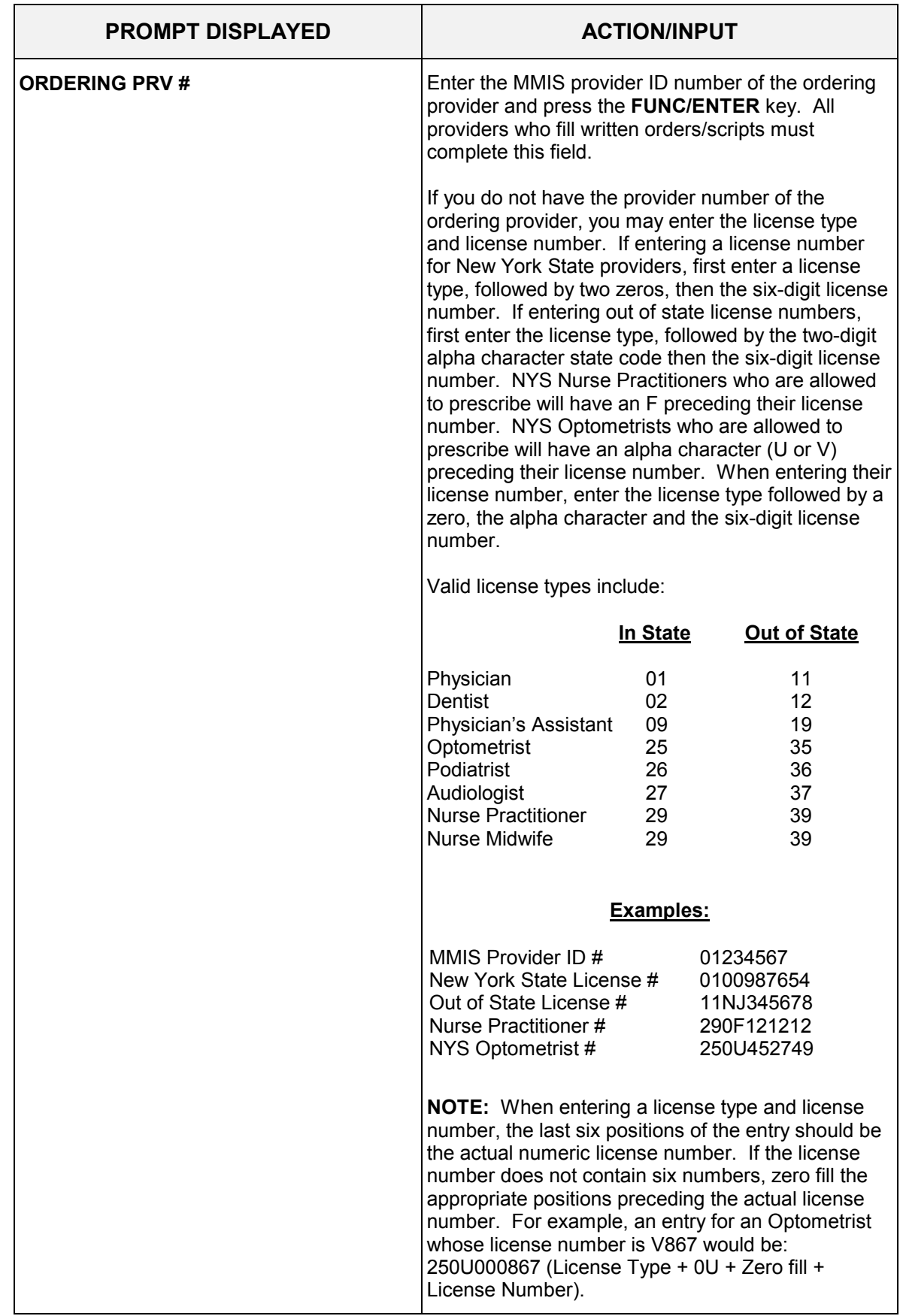

<span id="page-40-0"></span>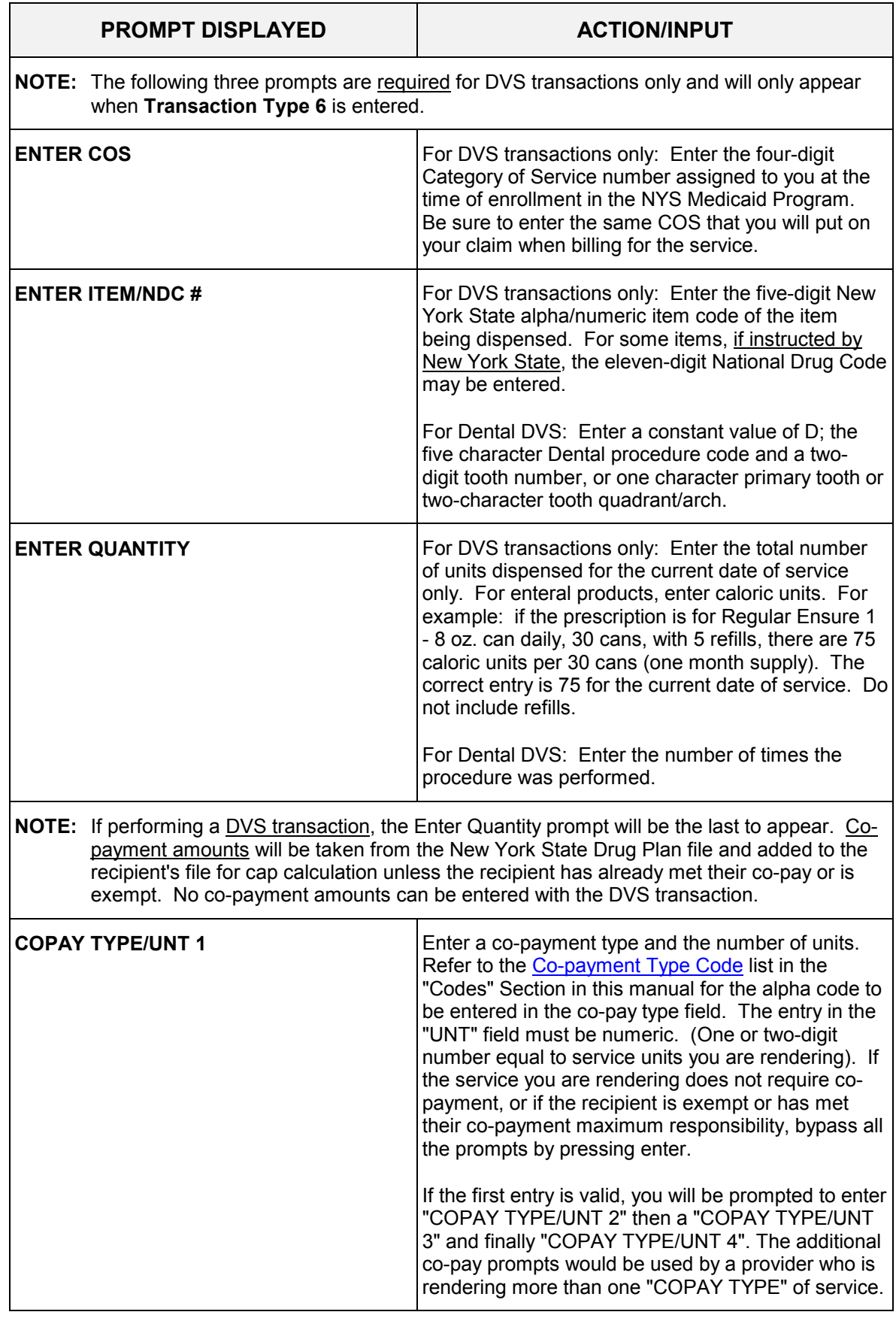

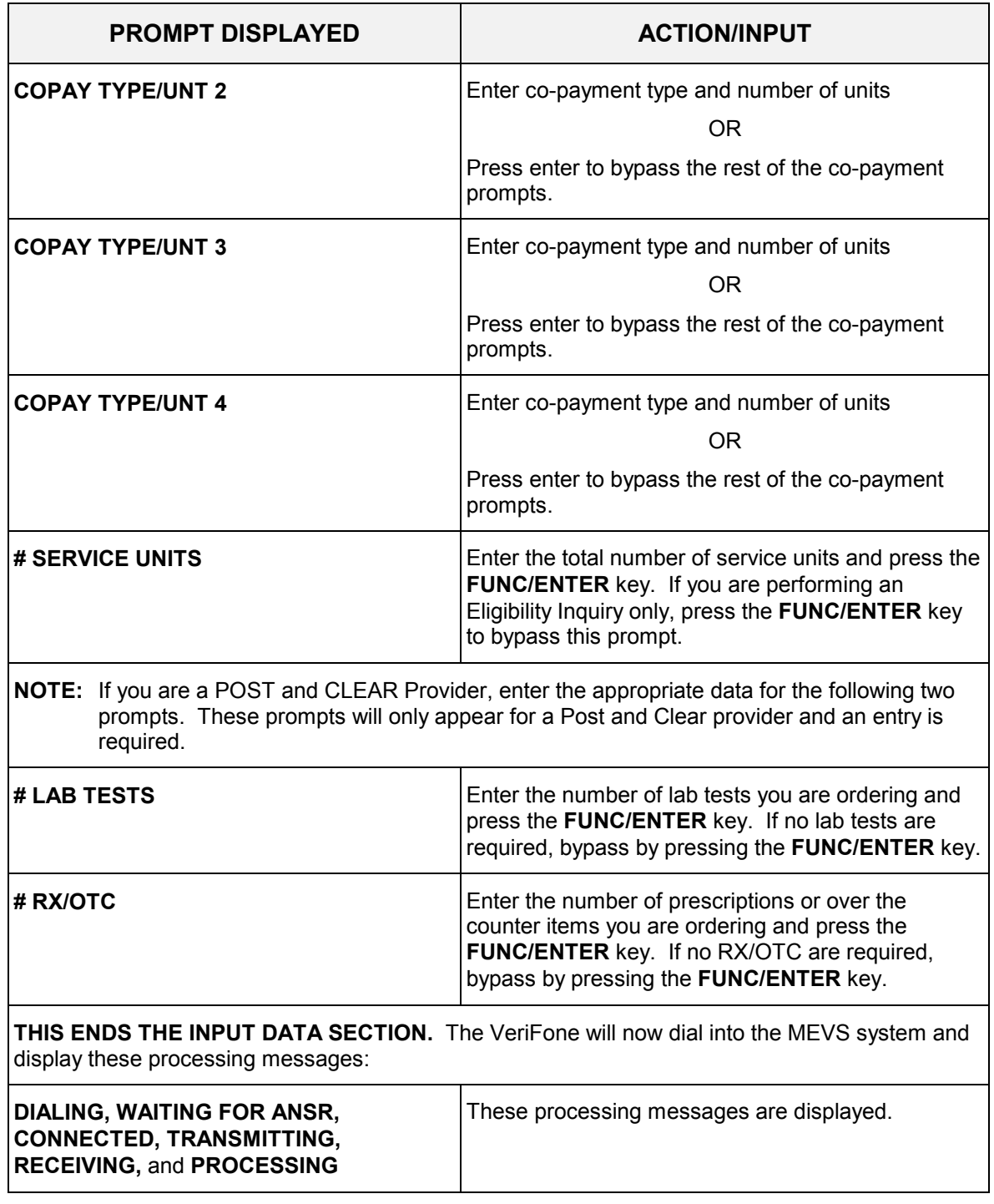

## <span id="page-42-0"></span>**4.5 VeriFone Verification Response Section** (Rev. 04/03)

 If you have a printer and would like to print the response data, press the \*(asterisk) key. If you would like to print all responses automatically, call Provider Services staff at 1-800- 343-9000 for instructions.

 An eligibility/service authorization response that contains no errors will be returned in the following sequence.

**NOTE**: After each Response Field display, press the # key for the next display. Also, although all types of eligibility coverages are listed below, only one will be displayed.

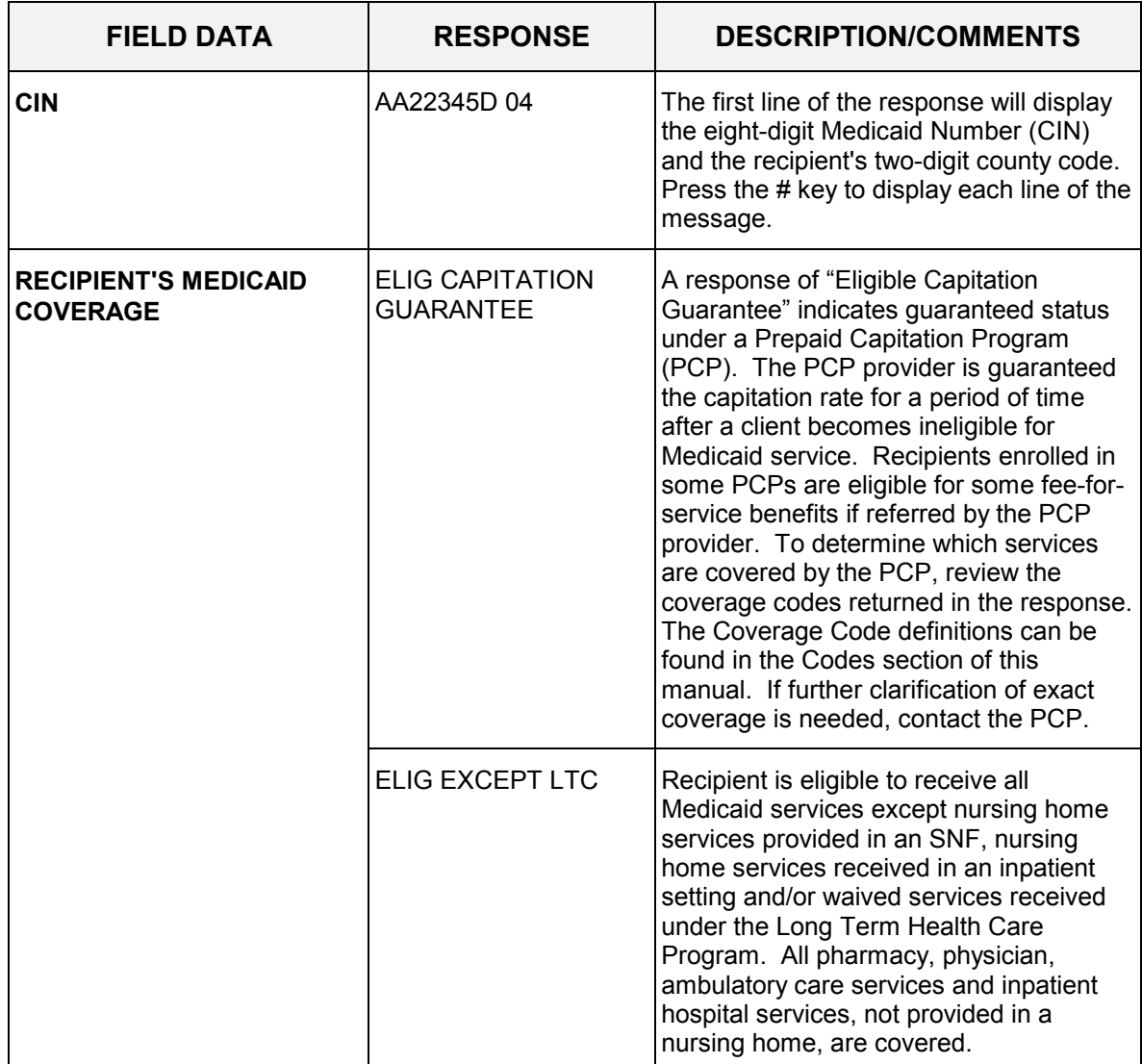

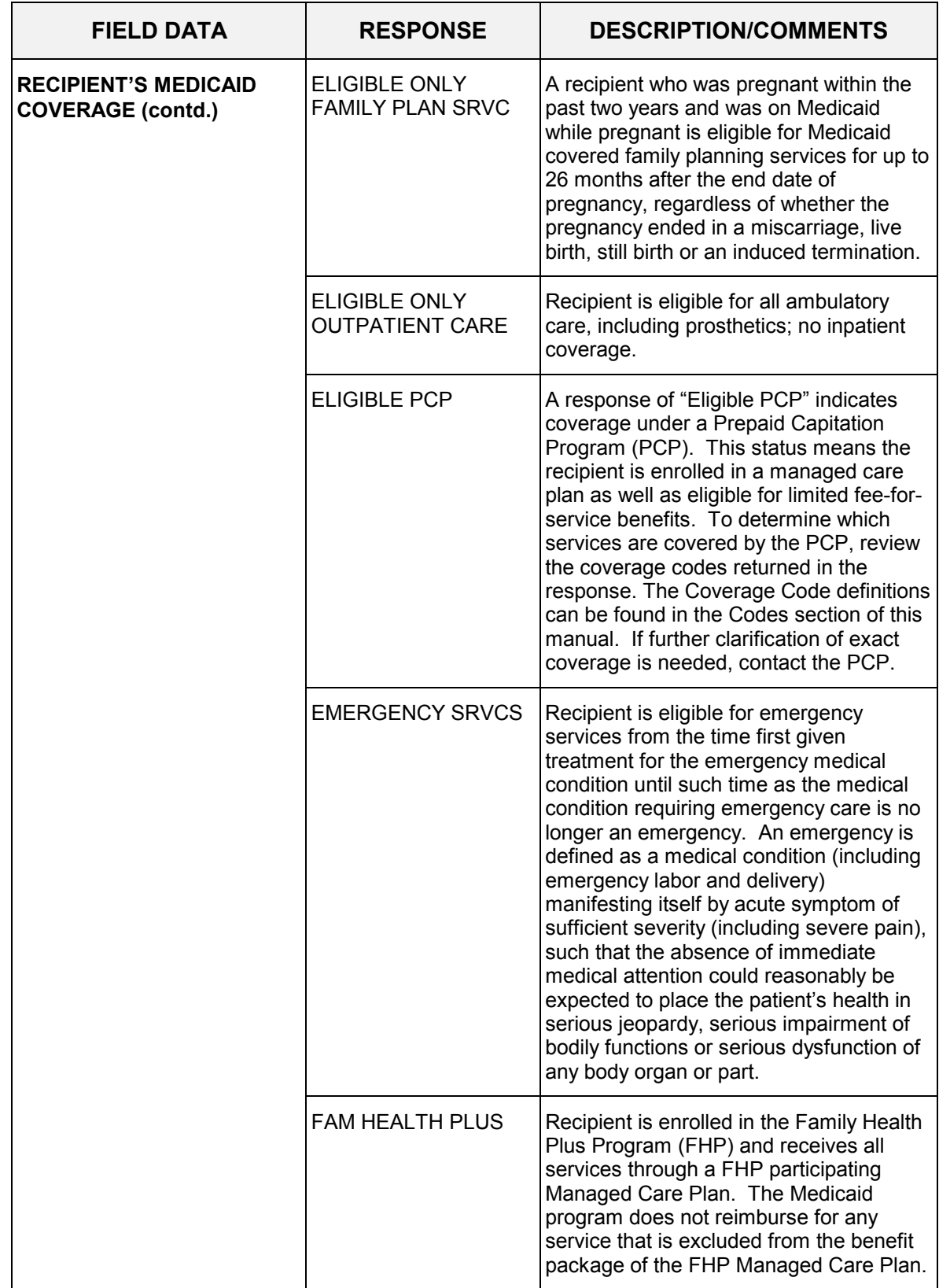

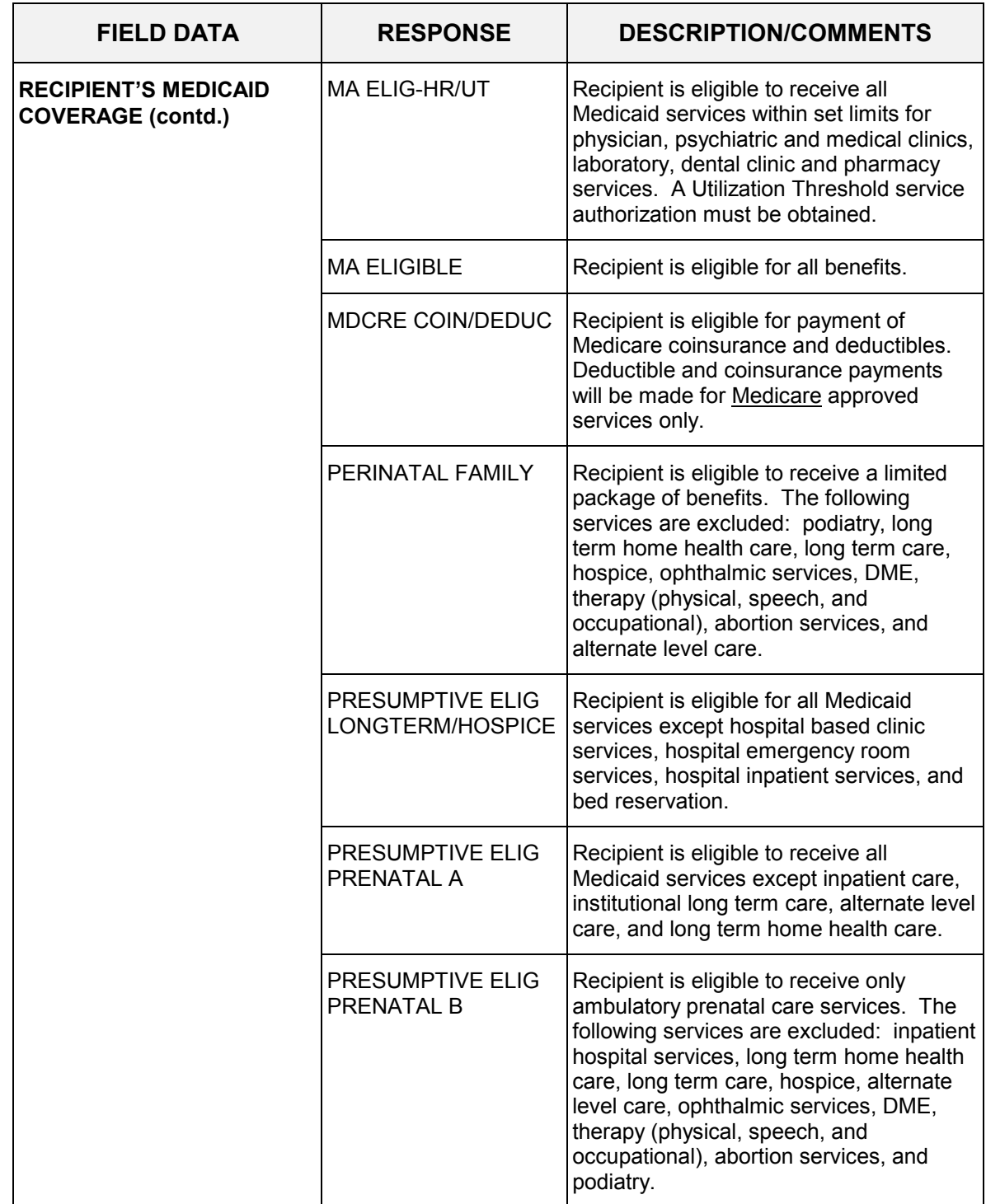

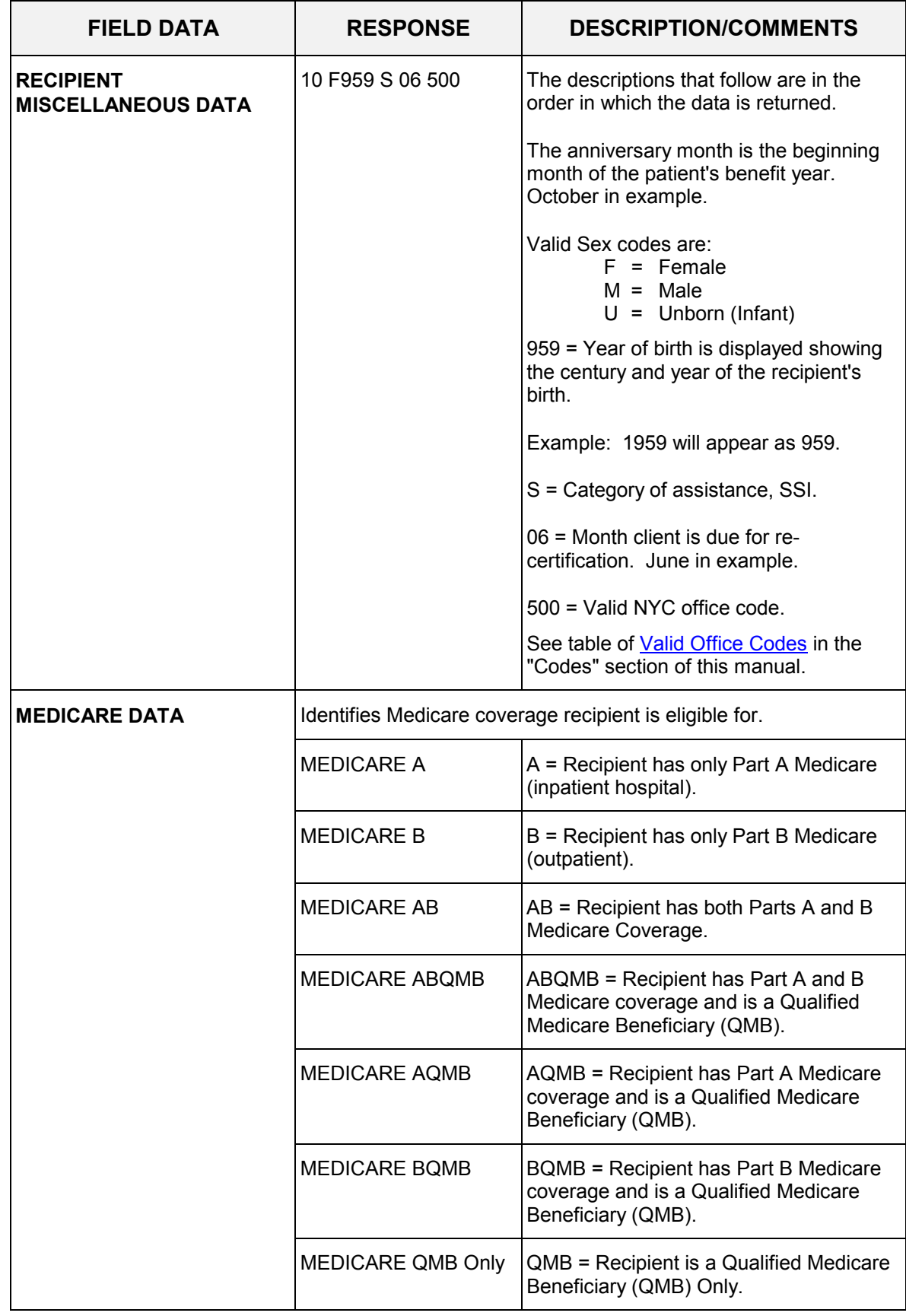

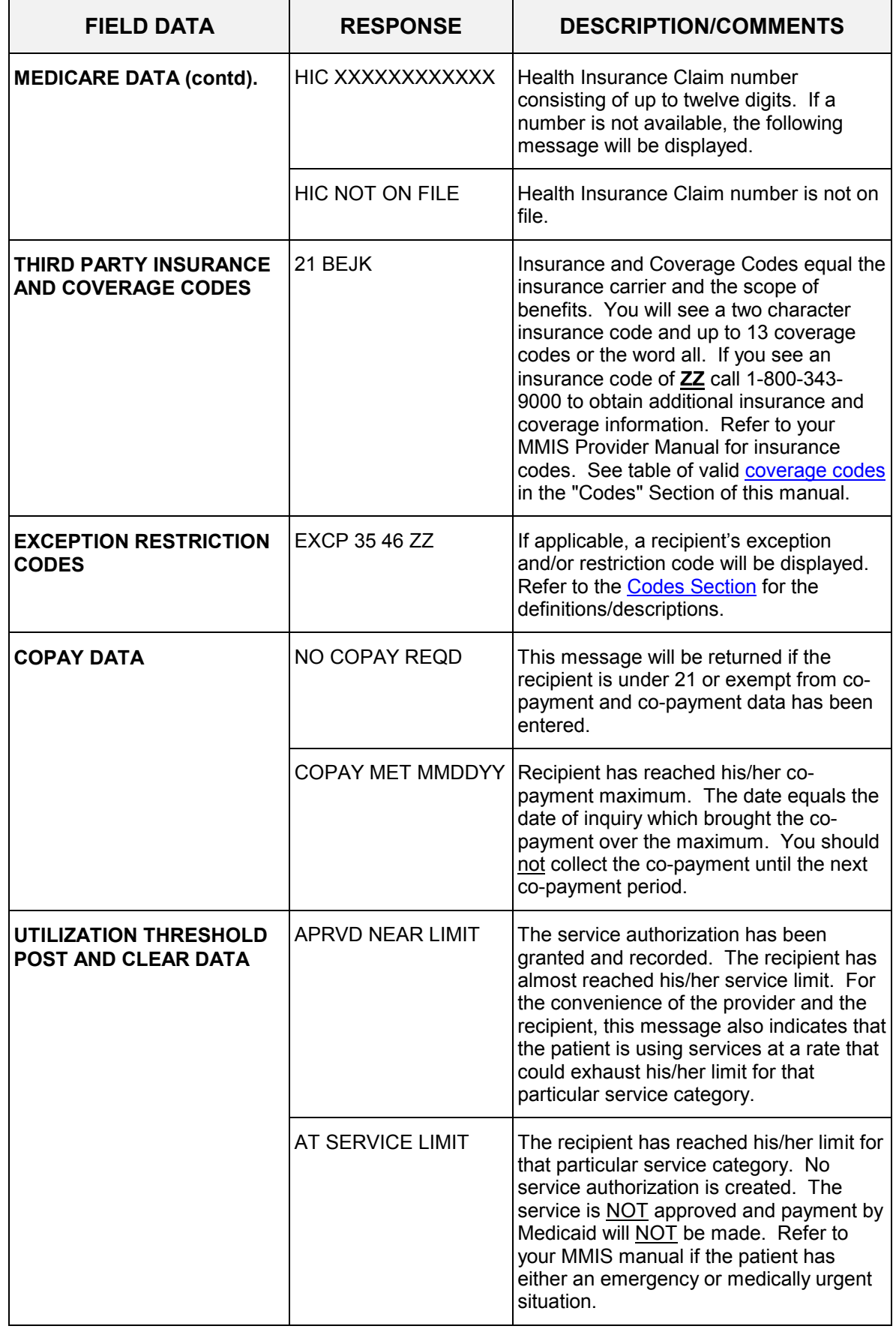

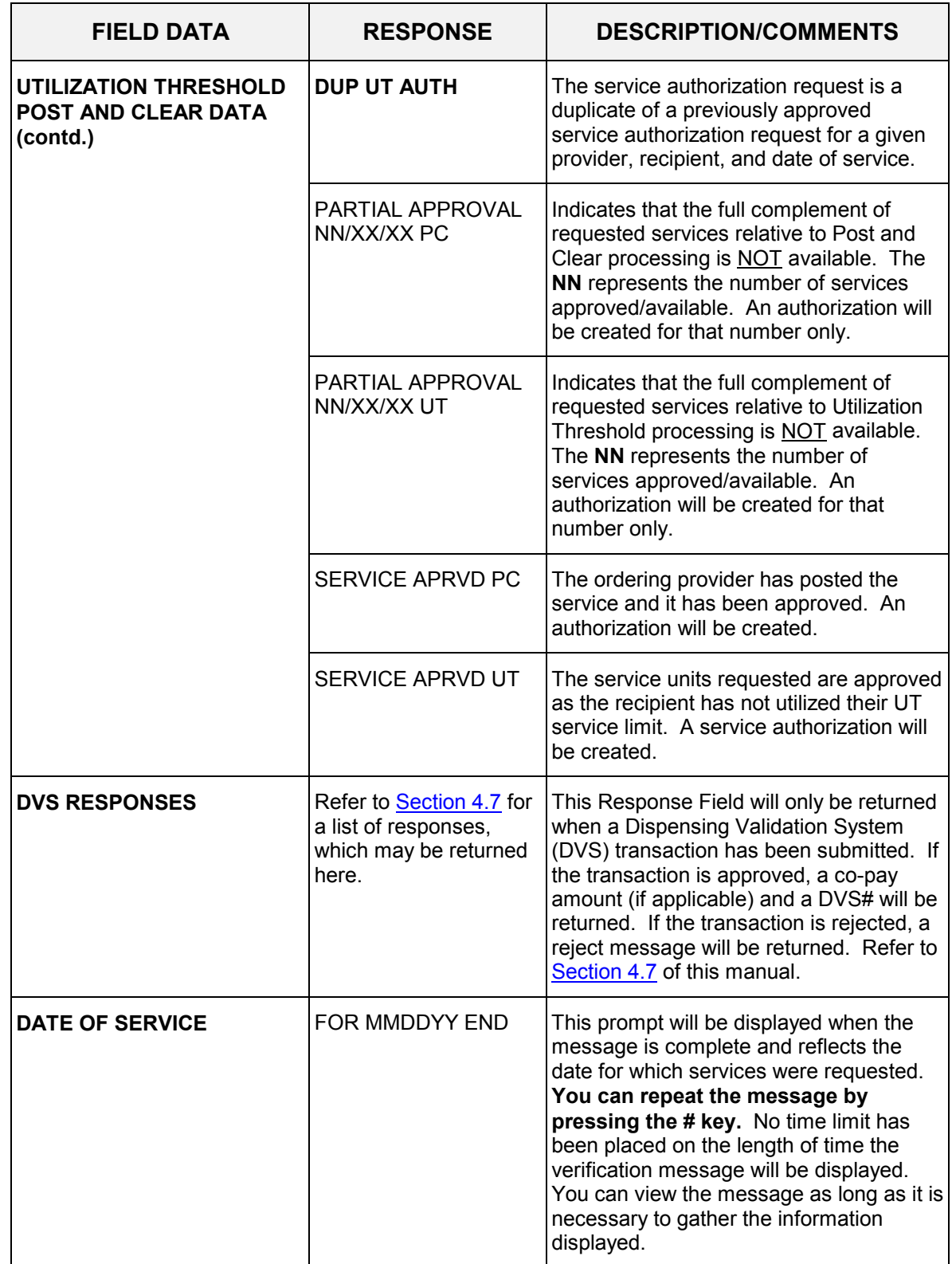

#### <span id="page-48-0"></span>**4.6 VeriFone Error and Denial Responses** (Rev. 11/02)

 The next few pages contain processing error and denial messages that may be displayed. Error responses are displayed immediately after an incorrect or invalid entry. To change the entry, press the clear key and enter the correct data. Denial responses are displayed when the transaction is rejected due to the type of invalid data entered. The entire transaction must be reentered.

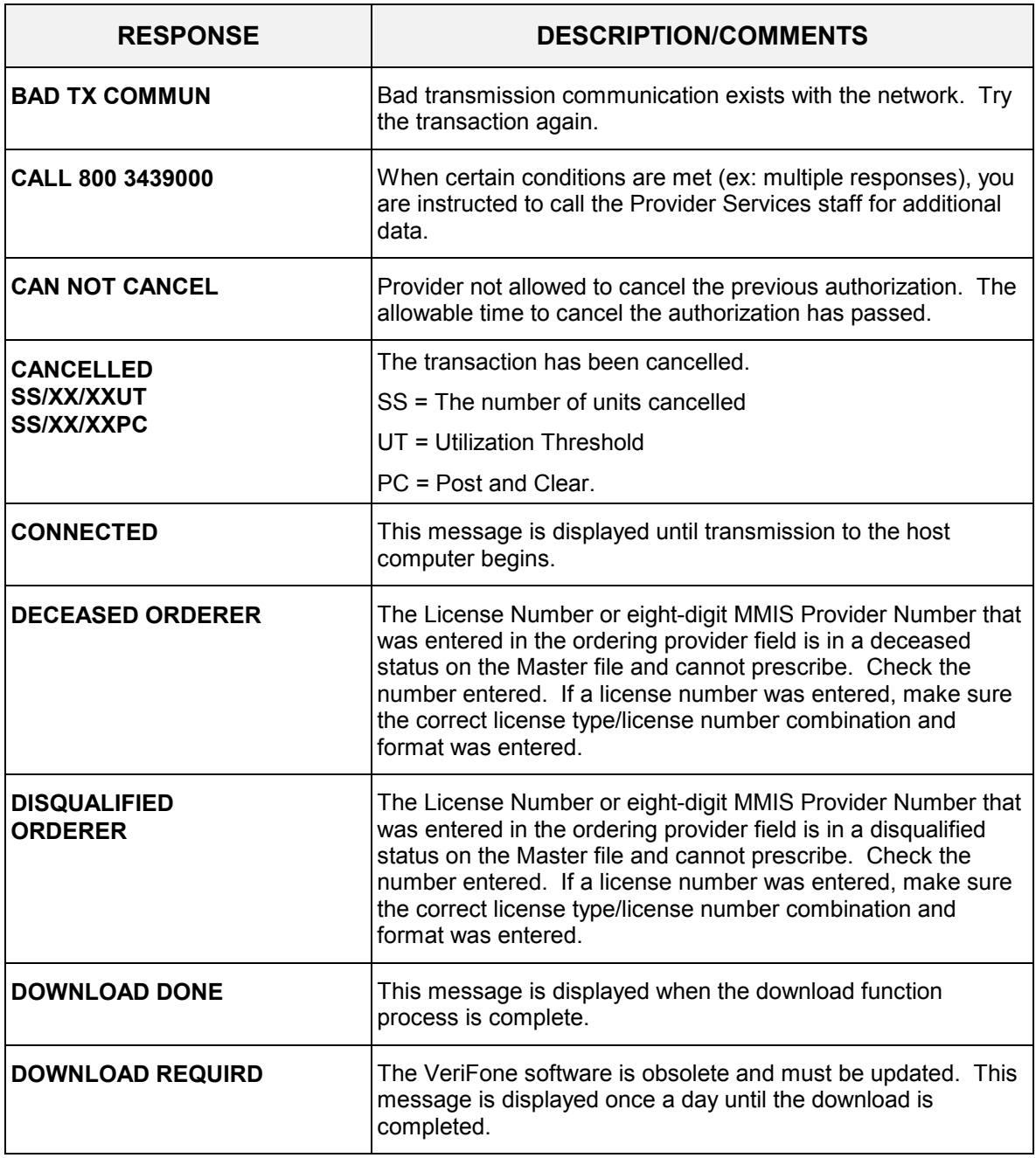

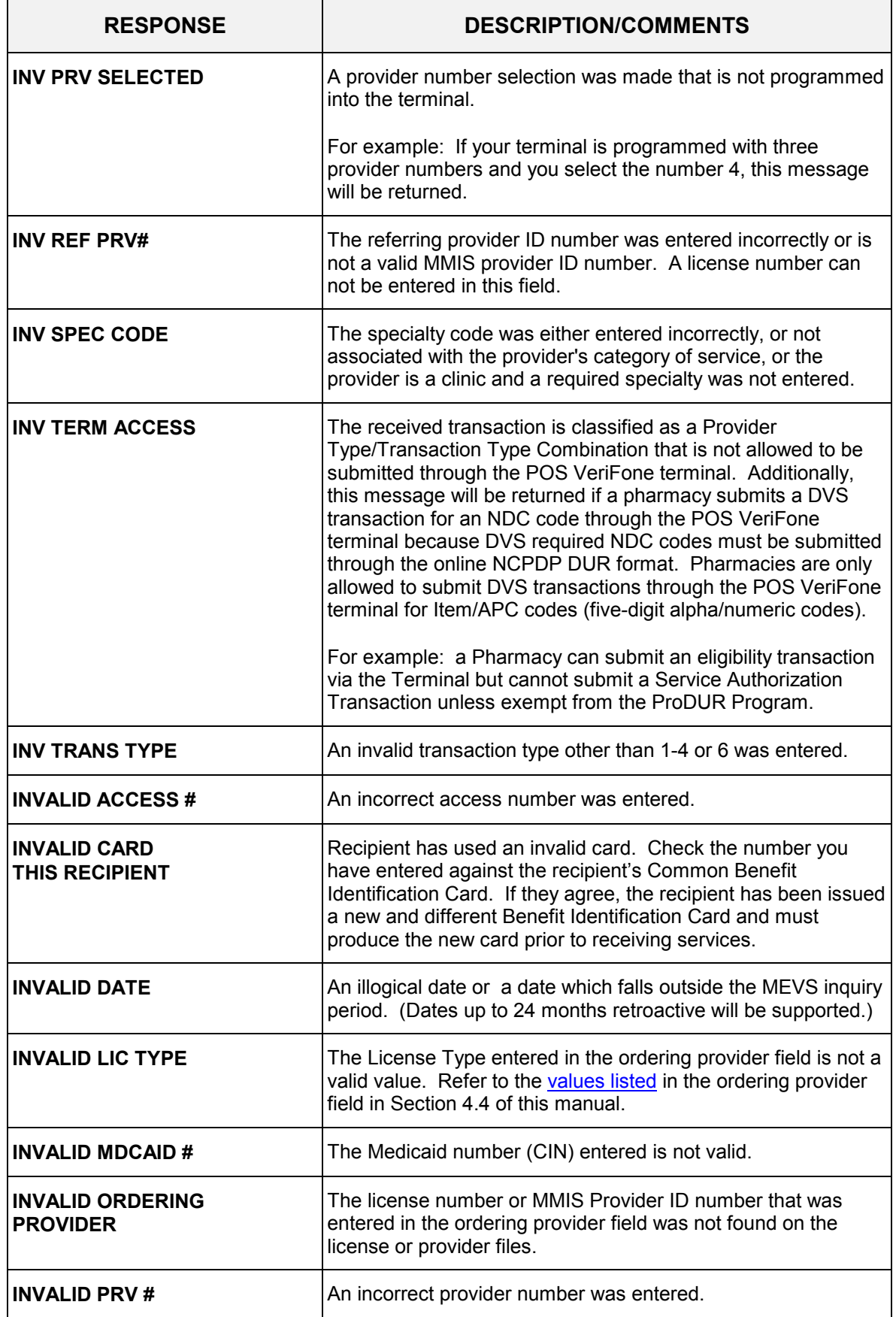

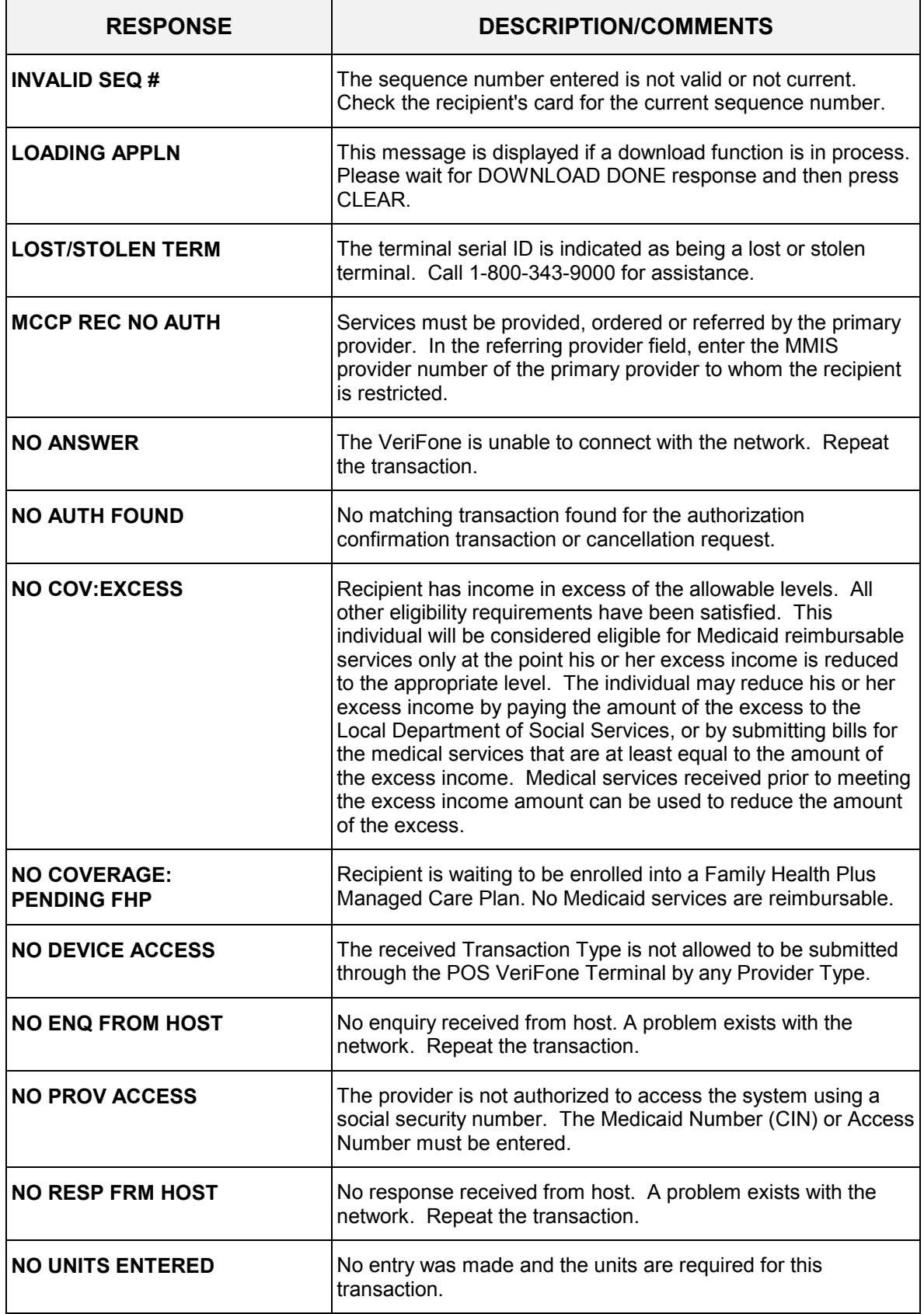

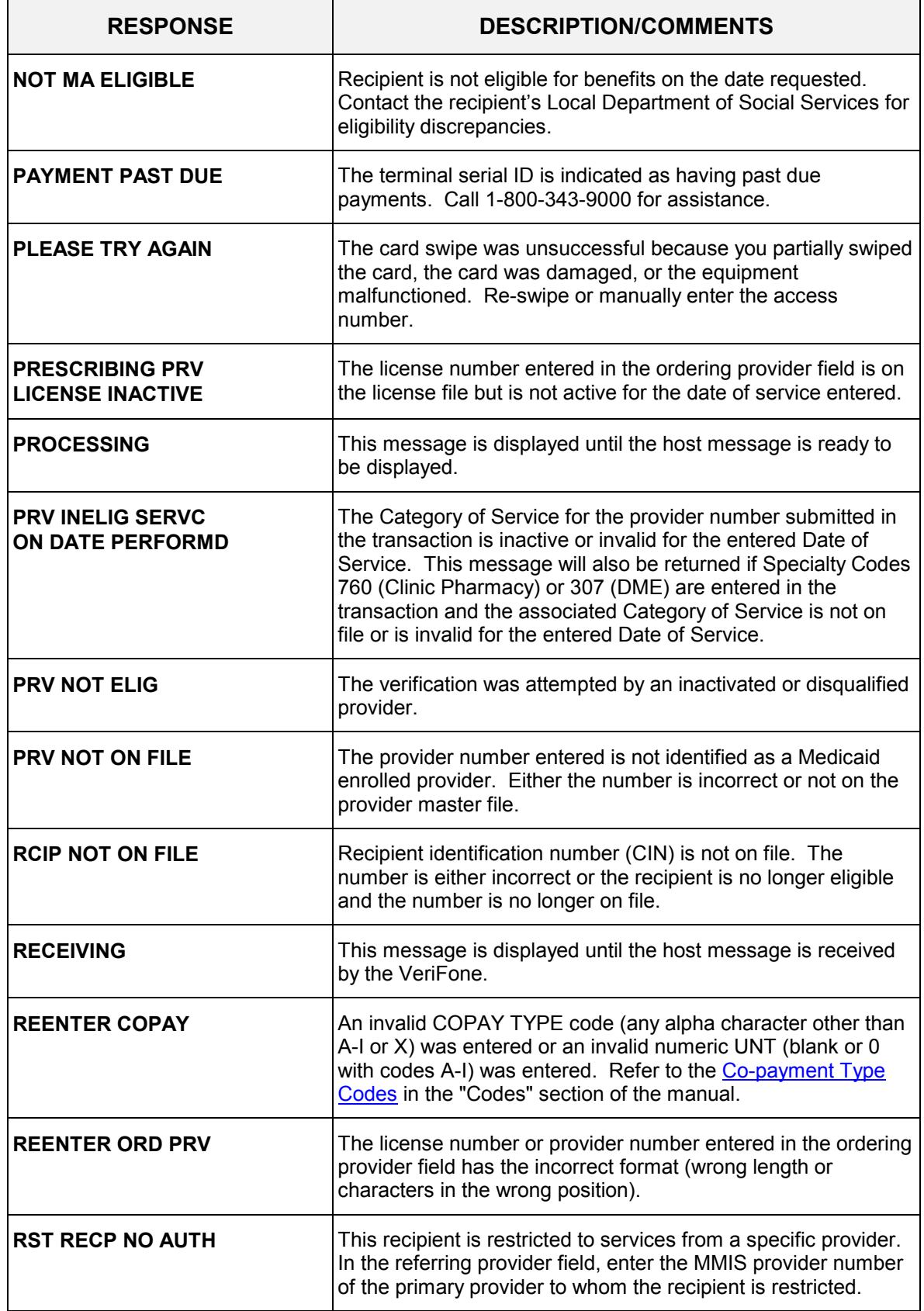

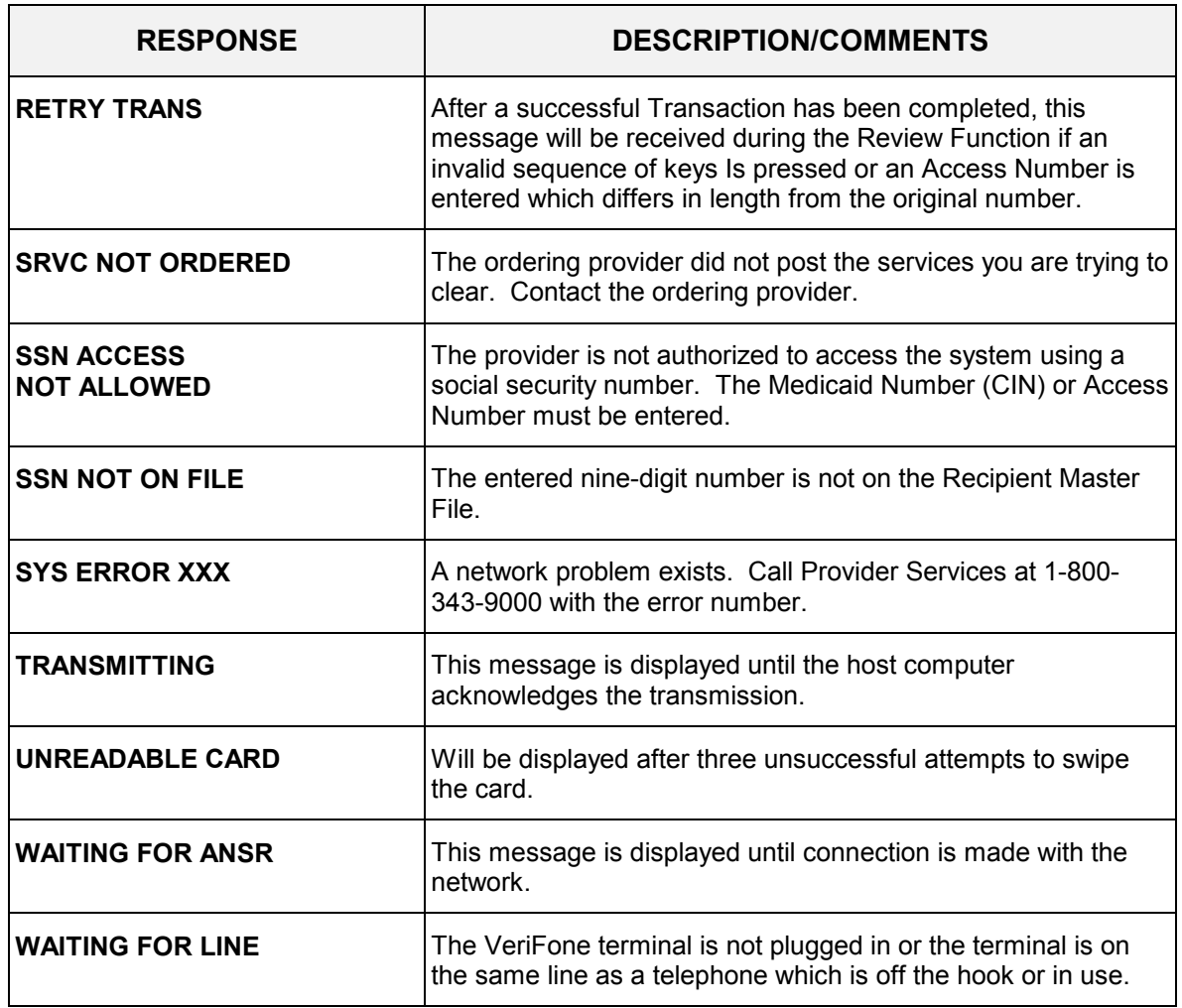

## <span id="page-53-0"></span>**4.7 Dispensing Validation System Responses** (Rev. 11/02)

 The responses listed in this section will only be returned when a DVS transaction (Tran Type 6) is submitted. Please note that most of the responses are reject messages and require the transaction to be resubmitted.

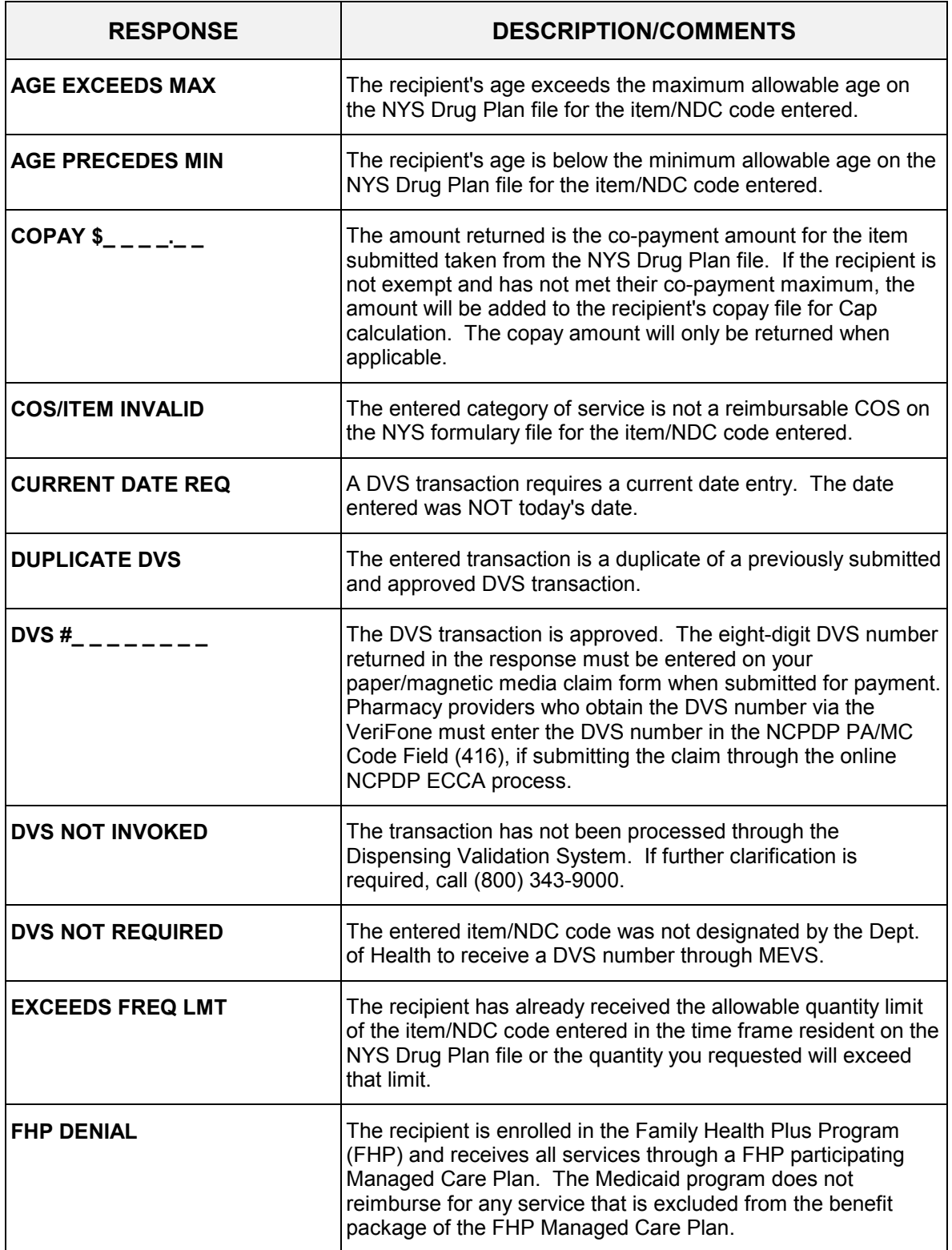

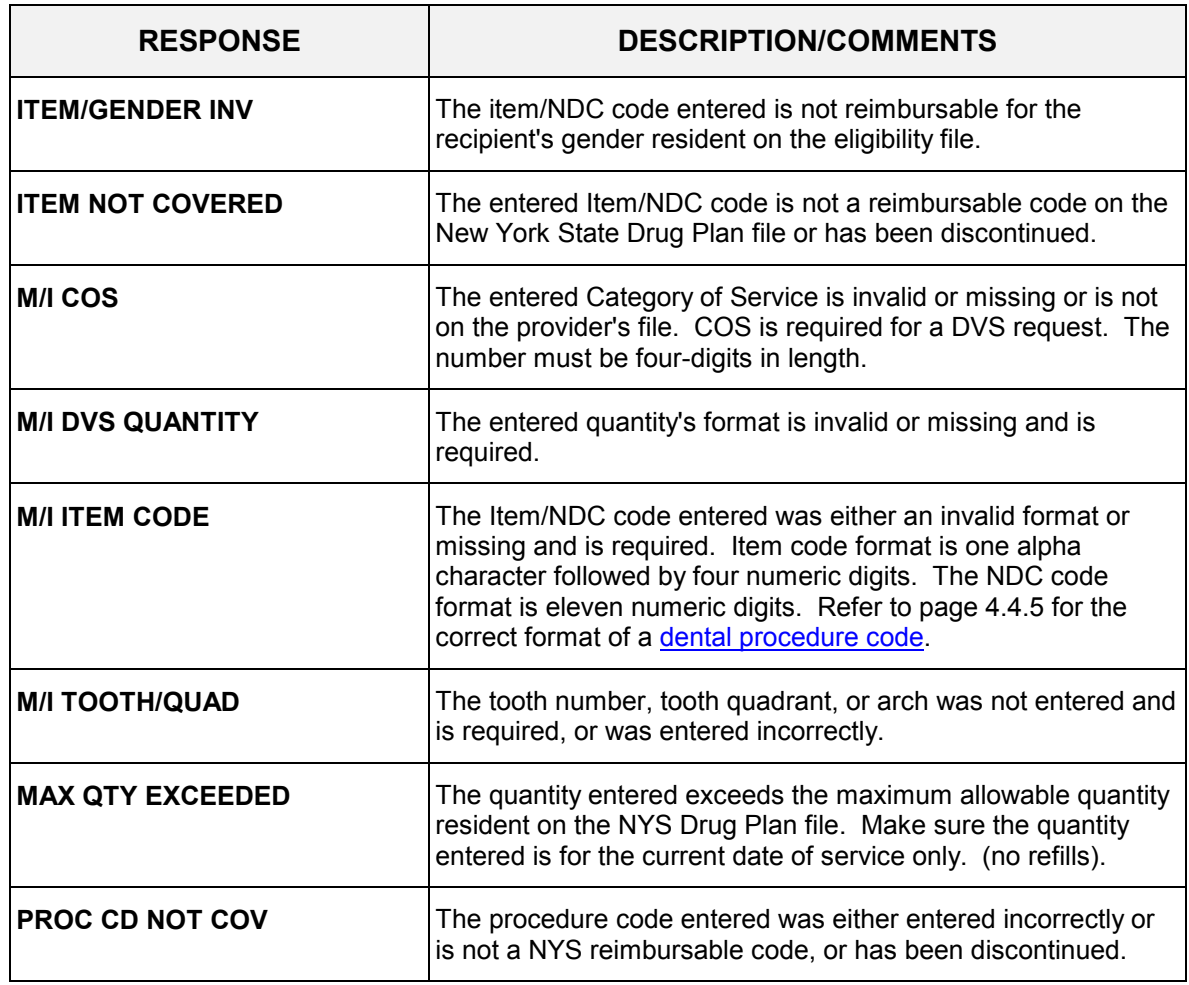

#### <span id="page-55-0"></span>**4.8 VeriFone Download Procedure** (Rev. 11/02)

 A download function is performed when MEVS needs to update information in your terminal. The download procedure is a simple transaction requiring minimal effort and time. The terminal will display one of the following messages: **DOWNLOAD REQUIRED, NO MERCHANT ID, INV PROV #, PROGRAMMING ERROR 0 (ZERO)**. These messages serve as a reminder to you that new information needs to be entered by MEVS. If your terminal displays one of the first three messages stated above, perform the download transaction steps listed below. If you receive the **PROGRAMMING ERROR 0** message, call Provider Services at 1-800-343-9000 for special assistance.

![](_page_55_Picture_133.jpeg)

## **DOWNLOAD INSTRUCTIONS**

 If one of the messages listed below is displayed prior to **LOADING APPLN** or **DOWNLOAD DONE**, call Provider Services at 1-800-343-9000.

![](_page_56_Picture_48.jpeg)

# <span id="page-57-0"></span>**5.0 ALTERNATE ACCESS TO MEVS** (Rev. 11/02)

 Additional alternative methods of access allow providers to use their own equipment to access MEVS. The following is a brief description of these alternate access methods.

# • **CPU-CPU LINK**

 This method is for providers who want to link their computer system to the MEVS contractor's computer system via a dedicated communication line. Upon receiving a MEVS verification request, the MEVS contractor sends back a response within seconds.

 CPU-CPU link is suggested for service bureaus and high volume (2,000 or more transactions per month) providers.

## • **PC-HOST LINK**

 This method requires a PC, a dial up modem, and a specific message format. Verification requests are transmitted to the MEVS contractor one transaction at a time. Verification responses are returned within seconds.

 The PC-Host method is suggested for low volume (under 500 transactions per month) and medium volume (500-2,000 transactions per month) providers. It is also recommended for providers who want to capture Medicaid information electronically to combine with billing and claims processing.

PC based software for providers to use is available through the MEVS contractor.

 For further information about alternate access methods and the approval process, please call 1-800-343-9000.

# <span id="page-58-0"></span>**6.0 CODES SECTION** (Rev. 11/02)

## **6.1 Co-payment Type Codes** (Rev. 11/02)

 Codes used to designate the type of co-payment service you are rendering. Select the alpha code which corresponds to the type of service being rendered. These codes are the only valid codes to be entered in the co-payment type field. Telephone (ARU) users must enter the alpha converted number (right column). VeriFone terminal and Alternate Access Users must enter the alpha code (left column).

![](_page_58_Picture_81.jpeg)

## <span id="page-59-0"></span>**6.2 County/District Codes** (Rev. 11/02)

 The County/District, two-digit codes are used to identify the recipient's county of fiscal responsibility.

- 01 Albany 31 Onondaga
	-
- 
- 04 Cattaraugus 34 Orleans
- 05 Cayuga 35 Oswego
- 06 Chautauqua 36 Otsego
- 07 Chemung 37 Putnam
- 
- 
- 
- 11 Cortland 41 Saratoga
- 
- 
- 
- 
- 
- 
- 18 Genesee 48 Sullivan
- 19 Greene 49 Tioga
- 
- 21 Herkimer 51 Ulster
- 22 Jefferson 52 Warren
- 
- 24 Livingston 54 Wayne
- 
- 
- 27 Montgomery 57 Yates
- 
- 
- 
- 
- 02 Allegany 32 Ontario
- 03 Broome 33 Orange
	-
	-
	-
	-
- 08 Chenango 38 Rensselaer
- 09 Clinton 39 Rockland
- 10 Columbia 40 St. Lawrence
	-
- 12 Delaware 12 AM 42 Schenectady
- 13 Dutchess 43 Schoharie
- 14 Erie 44 Schuyler
- 15 Essex 45 Seneca
- 16 Franklin 46 Steuben
- 17 Fulton 17 Suffolk
	-
	-
- 20 Hamilton 50 Tompkins
	-
	-
- 23 Lewis 23 Washington
	-
- 25 Madison 55 Westchester
- 26 Monroe 56 Wyoming
	-
- 28 Nassau 66 New York City
- 29 Niagara 97 OMH Administered
- 30 Oneida 98 OMR/DD Administered
	- 99 Oxford Home

# <span id="page-60-0"></span>**6.3 Exception Codes** (Rev. 11/02)

 Exception Codes are two-digit codes that identify a recipient's program exceptions or restrictions.

![](_page_60_Picture_142.jpeg)

![](_page_61_Picture_161.jpeg)

![](_page_62_Picture_116.jpeg)

#### <span id="page-63-0"></span>**6.4 Insurance Codes** (Rev. 11/02)

 Insurance codes are two character codes which, if returned in the MEVS response, identifies the recipient's insurance carrier. Refer to the billing section of your MMIS Provider Manual for a list of codes and descriptions.

#### **Insurance Coverage Codes**

These codes identify which services are covered by the recipient's insurance carrier.

![](_page_63_Picture_122.jpeg)

![](_page_64_Picture_117.jpeg)

# **CODES DESCRIPTION EXPLANATION**

![](_page_64_Picture_118.jpeg)

#### <span id="page-65-0"></span>**6.5 New York City Office Codes** (Rev. 11/02)

 The office codes and descriptions listed below are only returned for **County Code 66** recipients. These codes are only returned for current day VeriFone Verifications. They are not returned for Telephone Verifications. Any data returned in this field for recipients with other county codes may not be accurate since those counties are not required to enter an office code.

#### **Public Assistance**

![](_page_65_Picture_151.jpeg)

#### **Queens**

![](_page_65_Picture_152.jpeg)

054 Jamaica<br>079 Rockawa Rockaway

# **Medical Assistance**

500-593  $34<sup>th</sup>$  Street Manhattan

# <span id="page-66-0"></span>**Special Services for Children (SSC)**

- DOP Division of Placement
- OPA Office of Placement and Accountability

# **Field Offices**

- 071 Bronx
- 072 Brooklyn
- 073 Manhattan
- 074 Queens
- 075 Staten Island

# **Office of Direct Child Care Services**

- 801 Brooklyn
- 802 Jamaica
- 806 Manhattan
- 810 Division of Group Homes
- 823 Division of Group Residence
- 826 Diagnostic Reception Centers

# **PCP Plan Codes**

Refer to your MMIS Provider Manual for Prepaid Capitation Plan Codes.